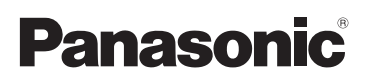

# Beknopte gebruiksaanwijzing Digitale Camera/ Lenskit/Dubbele lenskit/Hoofdgedeelte

# Model Nr. DMC-GF5X/DMC-GF5K DMC-GF5W/DMC-GF5

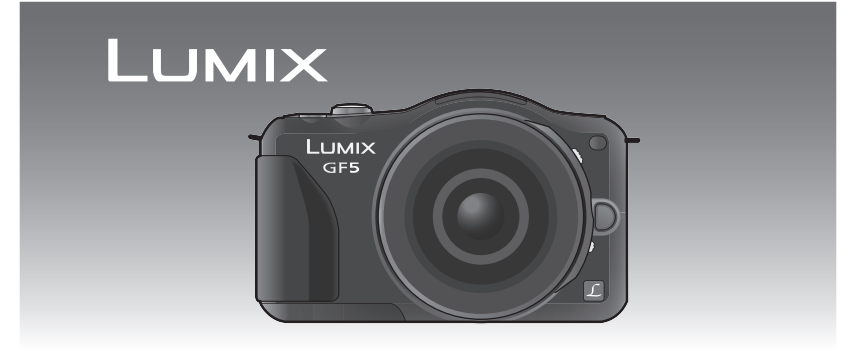

Gelieve deze gebruiksaanwijzing volledig door te lezen alvorens dit apparaat in gebruik te nemen.

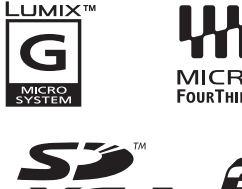

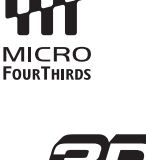

**Gedetailleerde instructies over de werking van dit toestel staan in "Gebruiksaanwijzing voor geavanceerde kenmerken (PDF-formaat)" op de bijgeleverde CD-ROM. Installeer deze op uw PC om de handleiding te lezen.**

Web Site: http://www.panasonic-europe.com

#### **Geachte Klant,**

Wij willen van de gelegenheid gebruik maken u te bedanken voor de aanschaf van deze Panasonic Digitale Fotocamera. Lees deze handleiding met aandacht en bewaar hem binnen handbereik voor toekomstige raadpleging. Houdt u er rekening mee dat de huidige bedieningselementen, de onderdelen, de menu-opties enz. van uw Digitale Camera enigszins af kunnen wijken van de illustraties die in deze Handleiding voor Gebruik opgenomen zijn.

#### **Neem zorgvuldig het auteursrecht in acht.**

• Het opnemen van reeds beschreven banden of schijven, of ander gepubliceerd of uitgezonden materiaal, voor andere doeleinden dan persoonlijk gebruik, kunnen een overtreding van het auteursrecht vormen. Zelfs voor privé-gebruik kan het opnemen van bepaald materiaal aan beperkingen onderhevig zijn.

# **Informatie voor Uw Veiligheid**

## **WAARSCHUWING:**

**Om het risico op brand, elektrische schokken of productschade te verkleinen:**

- **• Stel dit toestel niet bloot aan regen, vocht, druppels of spetters.**
- **• Gebruik alleen de aanbevolen accessoires.**
- **• Verwijder geen afdekkingen.**
- **• Repareer dit toestel niet zelf. Raadpleeg de assistentieservice voor gekwalificeerd servicepersoneel.**

Het stopcontact moet zich in de nabijheid van de apparatuur bevinden en gemakkelijk bereikbaar zijn.

#### ∫ **Markering productidentificatie**

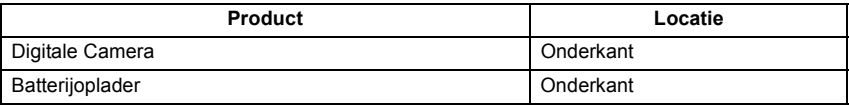

#### ∫ **Over het batterijenpakket**

#### **GEVAAR**

- Explosiegevaar als de batterij onjuist vervangen wordt. Vervang de batterij alleen door batterijen van het door de fabrikant aanbevolen type.
- Als u de batterijen wilt weggooien, neem dan contact op met de lokale overheid of uw leverancier en vraag wat de juiste methode daarvoor is.

• Niet verhitten of aan vlam blootstellen.

• Laat geen batterij(en) in een auto liggen die gedurende lange tijd met gesloten deuren en ramen in direct zonlicht staat.

#### **Waarschuwing**

Gevaar voor brand, explosie en vuur. Niet uit elkaar halen, verhitten boven 60 °C of verassen.

#### ∫ **Over de batterijoplader**

#### **WAARSCHUWING!**

**Om het risico op brand, elektrische schokken of productschade te verkleinen: • Installeer of plaats dit toestel niet in een boekenkast, een muurkast of in een andere omsloten ruimte. Wees er zeker van dat dit toestel goed geventileerd wordt.**

• De batterijoplader is in de stand-bystand wanneer de AC-stroomvoorzieningssnoer verbonden is. Het primaire circuit staat altijd "onder stroom" zolang als het stroomsnoer verbonden is aan een elektrische uitlaat.

#### ∫ **Voorzorgsmaatregelen bij het gebruik**

- Geen andere USB-kabels gebruiken dan de meegeleverde USB-kabel.
- Gebruik altijd een originele Panasonic HDMI minikabel (RP-CDHM15, RP-CDHM30: optioneel).

Onderdeelnummers: RP-CDHM15 (1,5 m), RP-CDHM30 (3,0 m)

• Gebruik altijd een originele Panasonic AV-kabel (DMW-AVC1: optioneel).

#### **Houd dit toestel zo ver mogelijk uit de buurt van elektromagnetische apparatuur (zoals magnetrons, televisie, videospelletjes, enz.).**

- Indien u dit toestel op of naast een televisie gebruikt, kunnen beeld en/of geluid op dit toestel onderbroken worden door de straling van de elektromagnetische golven.
- Gebruik dit toestel niet in de buurt van een mobiele telefoon. Hierdoor kan ruis ontstaan met een nadelige invloed op beeld en/of geluid.
- Opgenomen gegevens kunnen beschadigd worden of beelden kunnen vervormd worden, als gevolg van sterke magnetische velden die gecreëerd worden door luidsprekers of zware motoren.
- De straling van elektromagnetische golven die door een microprocessor gegenereerd wordt, kan een nadelige invloed hebben op dit toestel en storingen van beeld en/of geluid veroorzaken.
- Als het toestel de invloed van magnetisch geladen apparatuur ondergaat en vervolgens niet naar behoren werkt, dan dient u het uit te schakelen en de accu te verwijderen, of de AC-adapter los te maken (DMW-AC8E: optioneel). Plaats de accu vervolgens weer terug, of sluit de AC-adapter weer aan, en schakel het toestel weer in.

#### **Gebruik dit toestel niet in de nabijheid van radiozenders of hoogspanningsdraden.**

• Opnemen in de buurt van radiozenders of hoogspanningsdraden kan nadelige gevolgen hebben voor beeld en/of geluid.

Informatie over de software die door dit product gebruikt wordt, kan gelezen worden door op [MENU/SET] te drukken, [Set-up]  $\rightarrow$  [Versie disp.] te selecteren en weer op [MENU/SET] te drukken.

#### **Informatie voor gebruikers betreffende het verzamelen en verwijderen van oude uitrustingen en lege batterijen**

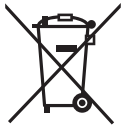

Deze symbolen op de producten, verpakkingen, en/of begeleidende documenten betekenen dat gebruikte elektrische en elektronische producten en batterijen niet met het algemene huishoudelijke afval gemengd mogen worden.

Voor een correcte behandeling, recuperatie en recyclage van oude producten en lege batterijen moeten zij naar de bevoegde verzamelpunten gebracht worden in overeenstemming met uw nationale

wetgeving en de Richtlijnen 2002/96/EC en 2006/66/EC. Door deze producten en batterijen correct te verwijderen draagt u uw steentje bij tot het beschermen van waardevolle middelen en tot de preventie van potentiële negatieve effecten op de gezondheid van de mens en op het milieu die anders door een onvakkundige afvalverwerking zouden kunnen ontstaan.

Voor meer informatie over het verzamelen en recycleren van oude producten en batterijen, gelieve contact op te nemen met uw plaatselijke gemeente, uw afvalverwijderingsdiensten of de winkel waar u de goederen gekocht hebt.

Voor een niet-correcte verwijdering van dit afval kunnen boetes opgelegd worden in overeenstemming met de nationale wetgeving.

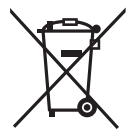

#### **Voor zakengebruikers in de Europese Unie**

Indien u elektrische en elektronische uitrusting wilt vewijderen, neem dan contact op met uw dealer voor meer informatie.

#### **[Informatie over de verwijdering in andere landen buiten de Europese Unie]**

Deze symbolen zijn enkel geldig in de Europese Unie. Indien u wenst deze producten te verwijderen, neem dan contact op met uw plaatselijke autoriteiten of dealer, en vraag informatie over de correcte wijze om deze producten te verwijderen.

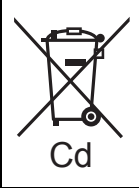

#### **Opmerking over het batterijensymbool (beneden twee voorbeelden):**

Dit symbool kan gebruikt worden in verbinding met een chemisch symbool. In dat geval wordt de eis, vastgelegd door de Richtlijn voor de betrokken chemische producten vervuld.

# Inhoud

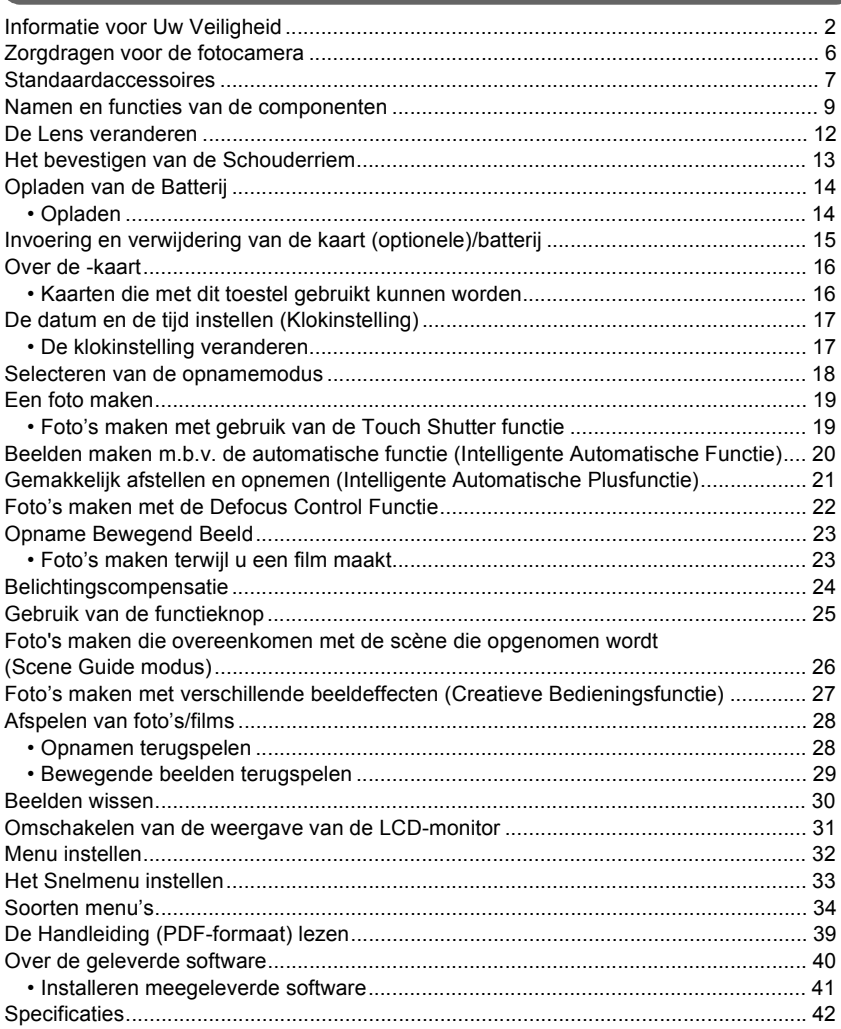

# **Zorgdragen voor de fotocamera**

#### **Niet blootstellen aan sterke trillingen, schokken of druk.**

- De lens, de LCD-monitor of de ombouw kunnen beschadigd worden bij gebruik onder de volgende omstandigheden. Hierdoor kunnen ook storingen ontstaan of kan het zijn dat het beeld niet wordt opgenomen, indien u:
- Het toestel laten vallen of er tegen stoten.
- Hard duwen op de lens of op de LCD-monitor.

#### **Dit toestel is niet stof-/druppel-/waterbestendig. Vermijd dit toestel te gebruiken op plaatsen waar veel stof, water, zand enz., aanwezig is.**

- Vloeistof, zand en andere substanties kunnen in de ruimte rondom de lens, de knoppen, enz., terechtkomen. Let bijzonder goed op omdat dit niet alleen storingen kan veroorzaken, maar het toestel ook onherstelbaar kan beschadigen.
	- Plaatsen met veel zand of stof.
	- Plaatsen waar water in contact kan komen met dit toestel, zoals wanneer u het gebruikt op een regenachtige dag of op het strand.

#### **Steek u handen niet in de montagestructuur van de digitale camera. Aangezien de sensoreenheid precisieapparatuur is, kan dit storingen of schade veroorzaken.**

#### ■ Over Condensatie (Wanneer de lens of de LCD-monitor **beslagen zijn)**

- Condens doet zich voor wanneer de omgevingstemperatuur of vochtigheid wijzigt. Wees voorzichtig met condensatie omdat dit vlekken en schimmel op de lens en de LCD-monitor veroorzaakt en een slechte werking van de camera.
- Als er zich condens voordoet, het toestel uitzetten en deze gedurende 2 uur uit laten staan. De mist zal op natuurlijke wijze verdwijnen wanneer de temperatuur van het toestel in de buurt komt van de kamertemperatuur.

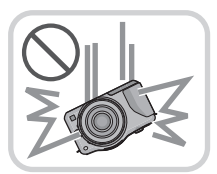

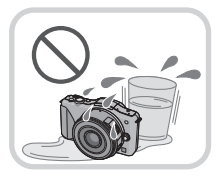

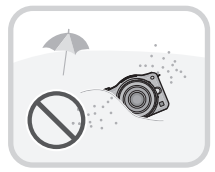

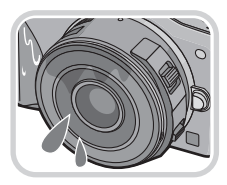

# **Standaardaccessoires**

Controleer of alle accessoires bijgeleverd zijn alvorens het toestel in gebruik te nemen. Productnummers zijn correct vanaf april 2012. Deze kunnen onderhevig zijn aan veranderingen.<br>1 lichaam va

- Lichaam van Digitale Camera (in deze handleiding **camerabody** genoemd.)
- 2 Onderling verwisselbare Lens "LUMIX G X VARIO PZ 14–42 mm/F3.5–5.6 ASPH./POWER O.I.S." (Hier wordt naar verwezen als **lens** in deze gebruiksaanwijzing. Deze is bevestigd aan het toestel op het moment van aankoop.)
- 3 Lensdop
- (Vastgemaakt aan de verwisselbare lens op het ogenblik van de aankoop) 4 Onderling verwisselbare Lens
	- "LUMIX G VARIO 14-42 mm/F3.5-5.6 ASPH /MEGA O.L.S." (In deze handleiding **lens** genoemd)
- 5 Lensbescherming
- 6 Lensdop
	- (Vastgemaakt aan de verwisselbare lens op het ogenblik van de aankoop)
- 7 Achterste lensdop (Vastgemaakt aan de verwisselbare lens op het ogenblik van de aankoop)
- 8 Onderling verwisselbare Lens
	- "LUMIX G 14 mm/F2.5 ASPH."

(Hier wordt naar verwezen als **lens** in deze gebruiksaanwijzing. Deze is bevestigd aan het toestel op het moment van aankoop.)

9 Lensdop

(Vastgemaakt aan de verwisselbare lens op het ogenblik van de aankoop)

10 Body-kap

(Deze is op het moment van aankoop op de body van het toestel bevestigd.)

- 11 Batterijpakket (Aangegeven als **batterijpak** of **batterij** in de tekst) De batterij opladen voor gebruik.
- 12 Batterijoplader (Aangegeven als **batterijoplader** of **oplader** in de tekst)
- 13 AC-Kabel
- 14 USB-kabel
- 15 CD-ROM
	- Software:
		- Gebruik om de software te installeren op uw PC.
- 16 CD-ROM
	- Gebruiksaanwijzing voor geavanceerde kenmerken:
	- Gebruik het voor de installatie op uw PC.
- 17 Schouderriem
- De SD-geheugenkaart, de SDHC-geheugenkaart en de SDXC-geheugenkaart worden aangegeven als **kaart** in de tekst.
- **• De kaart is optioneel.**
- De beschrijving in deze handleiding is gebaseerd op de verwisselbare lens (H-PS14042).
- Raadpleeg uw dealer of het dichtstbijzijnde servicecentrum als u meegeleverde accessoires verliest. (U kunt de accessoires apart aanschaffen.)

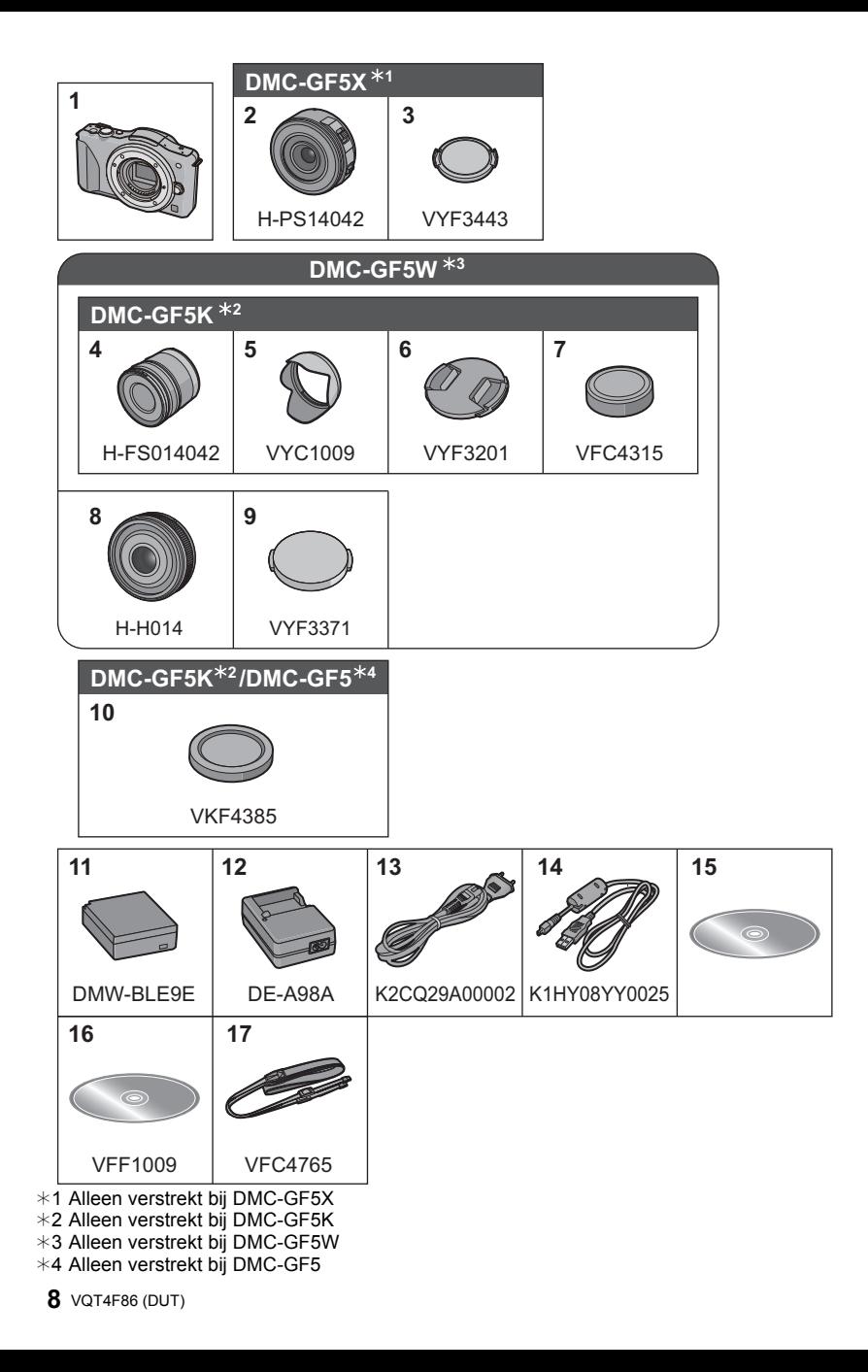

# **Namen en functies van de componenten**

# ∫ **Camera**

- 1 Sensor<br>2 Flits
- 2 Flits<br>3 Zelfo
- Zelfontspannerlampje/ AF-lamp
- 4 Pasmarkering voor de lens<br>5 Bevestiging
- 5 Bevestiging
- 6 Lensvergrendeling<br>7 Lensvrijgaveknop
- Lensvrijgaveknop

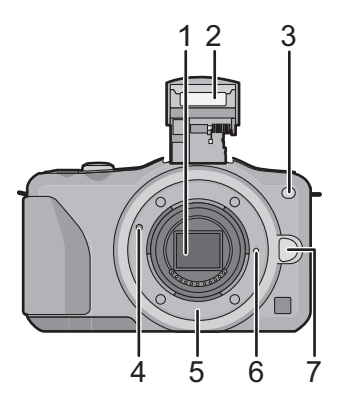

- 8 Flits-open-knop
- 9 Aanraakscherm/LCD-monitor
- 10 Afspeelknop
- 11 [Q.MENU/Fn1]-knop/ Wis-/Terugkeerknop
- 12 [MENU/SET] knop
- 13 Bedieningsfunctieknop
- 14 Cursorknoppen
	- ▲/Knop belichtingscompensatie
	- $\blacktriangleright$ /WB (Witbalans)
	- $\overrightarrow{4/AF}$ -modusknop
	- 4/[Aandrijfstand] knop

Deze knop stelt de gebruiker in staat om in de beeldopnamemodus een van de volgende opties te selecteren.

Enkel/Burst/Auto bracket/Zelfontspanner

15 [DISP.] knop

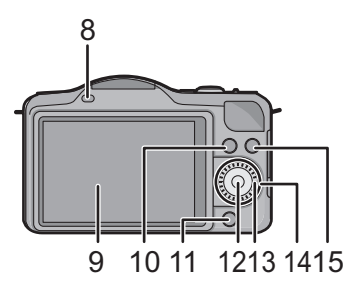

- 16 Lusje voor schouderriem
	- Zorg ervoor de schouderriem te bevestigen wanneer u het toestel gebruikt om ervoor te zorgen dat u deze niet zal laten vallen.
- 17 [HDMI]-aansluiting
- 18 [AV OUT/DIGITAL]-aansluiting
- 19 Stereomicrofoon
	- Zorg ervoor de microfoon niet te bedekken met uw vinger. Dat zou het geluid moeilijk opneembaar kunnen maken.
- 20 Ontspanknop
- 21 Bewegend beeldknop
- 22 Luidspreker
	- Pas op de luidspreker niet te bedekken met uw vinger. Dat zou het geluid moeilijk hoorbaar kunnen maken.
- 23 Focusafstand referentiemarkering
- 24 Intelligente automatische knop
- 25 Toestel AAN/UIT
- 26 Statuslampje
- 27 Statiefbevestiging
- 28 Kaart/Batterijklep
- 29 DC-koppelaardeksel
	- Wanneer u een AC-adapter gebruikt, er voor zorgen dat de DC-koppelaar van Panasonic (DMW-DCC11: optioneel) en de AC-adapter (DMW-AC8E: optioneel) gebruikt worden. Probeer de AC-adaptor niet in andere inrichtingen te gebruiken.
	- Gebruik altijd een originele Panasonic AC-adapter (DMW-AC8E: optioneel).
	- Wanneer een AC-adapter gebruikt wordt, moet de AC-kabel gebruikt worden die bij de AC-adapter geleverd is.
	- Het wordt aangeraden een geheel opgeladen batterij of AC-adapter te gebruiken wanneer u bewegende beelden maakt.
	- Als terwijl u bewegende beelden maakt m.b.v. de AC-adapter en de stroom onderbroken wordt wegens het uitvallen van de stroom of als de AC-adapter losgekoppeld wordt enz., zal het bewegende beeld dat gemaakt worden, niet gemaakt worden.
- 30 Vrijgavehendel

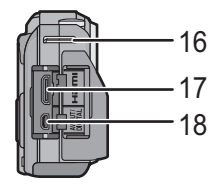

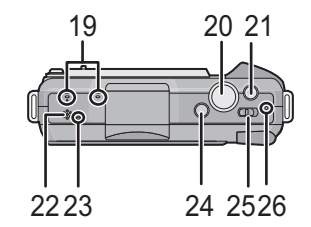

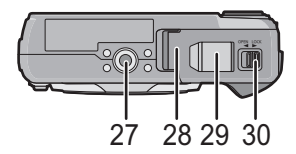

#### ∫ **Lens**

#### **H-PS14042 (LUMIX G X VARIO PZ 14–42 mm/ F3.5–5.6 ASPH./POWER O.I.S.)**

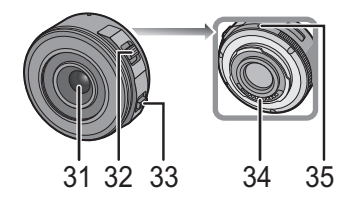

- 31 Lensoppervlak
- 32 Zoomhendeltje
- 33 Focushendel
- 34 Contactpunt
- 35 Pasmarkering voor de lens
- 36 Focusring
- 37 Tele
- 38 Breed
- 39 Zoomring

#### **H-FS014042 (LUMIX G VARIO 14–42 mm/F3.5–5.6 ASPH./MEGA O.I.S.)**

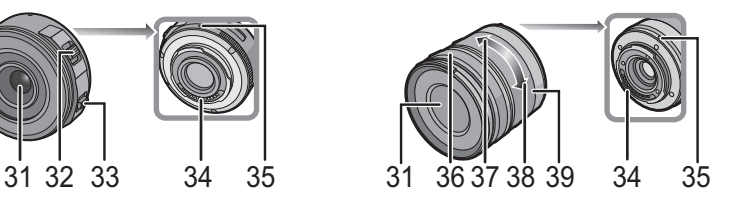

**H-H014 (LUMIX G 14 mm/F2.5 ASPH.)**

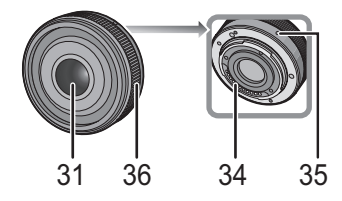

#### **Aanraakscherm**

Dit aanraakscherm is van het type dat druk detecteert.

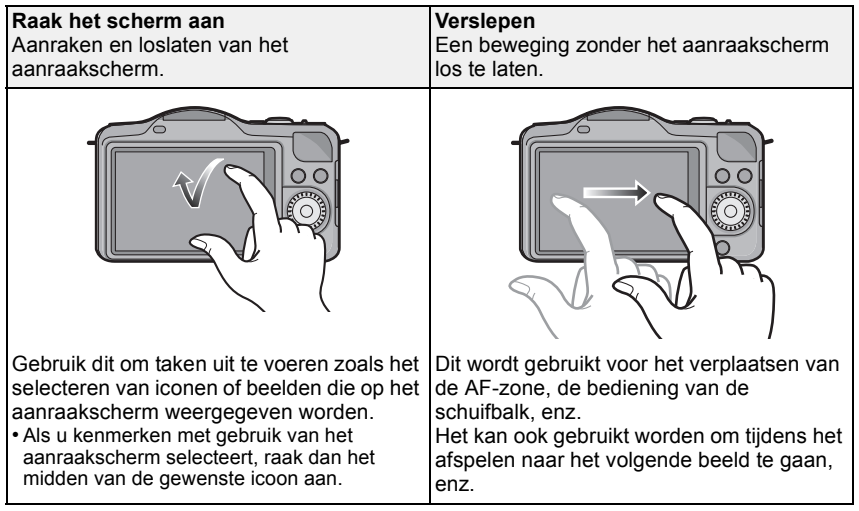

# **De Lens veranderen**

Door de lens te veranderen, zult u de opties die u heeft voor het maken van foto's en dus het plezier met de camera doen toenemen. Verander de lens m.b.v. de volgende procedure.

• Controleer dat het toestel uitstaat.

**De lens losmaken**

Voorbereiding: Bevestig de lensdop.

**Terwijl u op de ontgrendelknop van de lens**  $\widehat{A}$  **drukt, draait u de lens naar de pijl, tot de lens stopt waarna u deze verwijdert.**

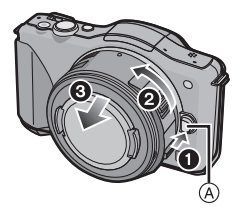

#### **Bevestigen van de lens**

Voorbereiding: Verwijder de lensdop aan de achterkant van de lens. • Als de toesteldop op het toestel zit, verwijder deze dan.

#### Lijn de pasmarkeringen voor de lens (A) (rode markeringen) uit en draai **vervolgens aan de lens in de richting van de pijl totdat deze klikt.**

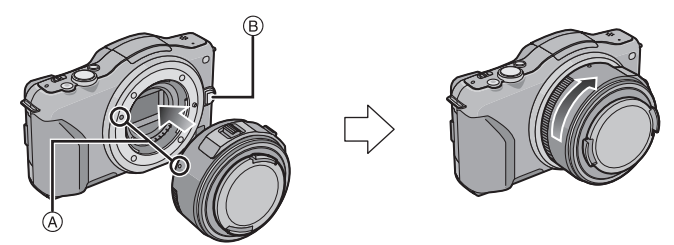

• Druk niet op de vrijgaveknop van de lens ® als u een lens aanbrengt.

# **Het bevestigen van de Schouderriem**

**• We raden aan de schouderriem te bevestigen wanneer u het toestel gebruikt om het vallen ervan tegen te gaan.**

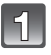

**Haal de schouderriem door het lusje van de schouderriem op het toestel.**

A: Lusje voor schouderriem

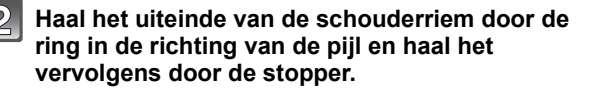

**Haal het uiteinde van de schouderriem door het gat aan de andere kant van de stopper.**

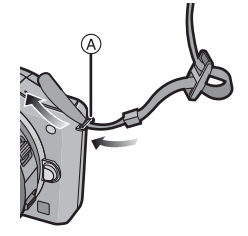

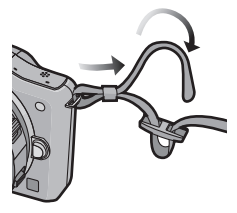

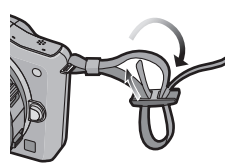

- **Trek aan de andere kant van de schouderriem en controleer vervolgens dat deze er niet uit zal komen.**
	- Voer stappen **1** tot **4** uit en bevestig vervolgens de andere kant van de schouderriem.

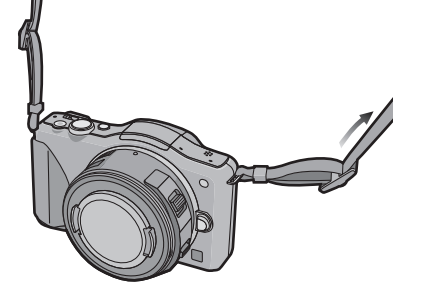

#### ∫ **Over batterijen die u voor dit toestel kunt gebruiken De batterij die gebruikt kan worden met dit apparaat is DMW-BLE9E.**

#### **Opladen**

**• De batterij wordt niet opgeladen voor de verzending. Laad dus de batterij eerst op.**

• Laad de batterij op met de oplader.

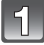

**Steek de batterij in de goede richting.**

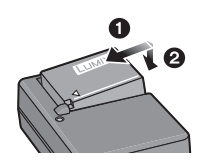

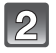

#### **Sluit de AC-kabel aan.**

 $\cdot$  Het ICHARGEI lampie  $\textcircled{a}$  gaat branden en het laden begint.

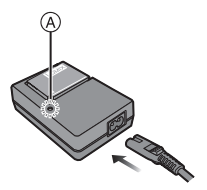

#### ∫ **Over het [CHARGE] lampje**

#### **Het [CHARGE] lampje wordt ingeschakeld:**

Het [CHARGE] lampje is tijdens het laden ingeschakeld.

#### **Het [CHARGE] lampje gaat uit:**

Het [CHARGE] lampje zal uitgaan als het laden zonder problemen voltooid is. (Sluit de lader af van het stopcontact en verwijder de batterij als het laden geheel klaar is.)

#### ∫ **Oplaadtijd**

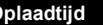

**Oplaadtijd Ongeveer 180 min**

**• De aangegeven oplaadtijd is voor wanneer de batterij geheel leeg is geraakt. De oplaadtijd kan variëren afhankelijk van hoe de batterij gebruikt is. De oplaadtijd voor de batterij in hete/koude omgevingen of een batterij die lange tijd niet gebruikt is zou langer kunnen zijn dan anders.**

# **Invoering en verwijdering van de kaart (optionele)/ batterij**

• Controleer of het toestel uit staat.

• We raden een kaart van Panasonic aan.

#### **Zet de vrijgavehendeltje in de richting van de pijl en open de batterij/kaartklep.**

- **• Altijd echte Panasonic batterijen gebruiken (DMW-BLE9E).**
- **• Als u andere batterijen gebruikt, garanderen wij de kwaliteit van dit product niet.**
- **Batterij: Let op bij de richting van plaatsing van de batterij en plaats hem volledig naar binnen, tot u een blokkeergeluid hoort. Controleer dan of hendel** A **de batterij vergrendeld heeft. Trek hendel** A **in de richting van de pijl om de batterij uit te nemen.**

**Kaart: Duw er net zolang tegen tot u een "klik" hoort en let op de richting waarin u de kaart plaatst. Om de kaart uit te nemen, op de kaart duwen tot deze "klikt" en de kaart vervolgens rechtop uitnemen.**

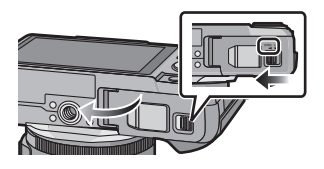

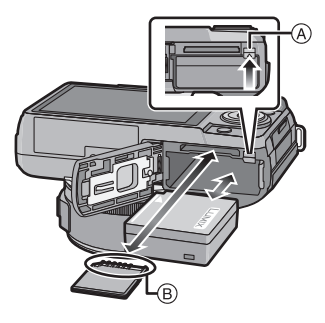

B: De verbindingsuiteinden van de kaart niet aanraken.

#### 1**:Sluit de kaart/batterijklep.**

2**:Zet de vrijgavehendeltje in de richting van de pijl.**

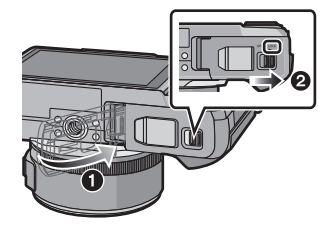

# **Over de -kaart**

#### **Kaarten die met dit toestel gebruikt kunnen worden**

De volgende kaarten die overeenstemmen met de SD-videostandaard kunnen gebruikt worden met dit toestel.

(Deze kaarten worden aangeduid als **kaart** in de tekst.)

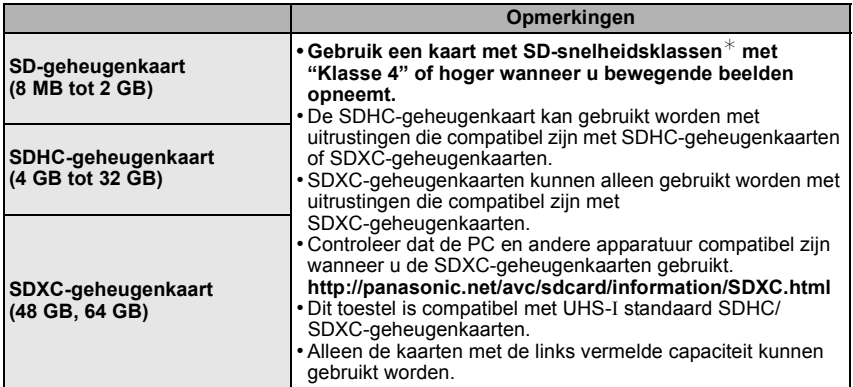

 $*$  SD-snelheidsklasse is de snelheidstandaard m.b.t. continu schrijven. Controleer dit op het etiket op de kaart, enz.

b.v.:

 $CLASS(4)$ 

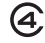

• Gelieve deze informatie op de volgende website bevestigen. **http://panasonic.jp/support/global/cs/dsc/**

(Deze site is alleen in het Engels.)

#### **Aantekening**

• Houd de geheugenkaarten buiten het bereik van kinderen om te voorkomen dat ze de kaart inslikken.

# **De datum en de tijd instellen (Klokinstelling)**

**• De klok is niet ingesteld wanneer het toestel vervoerd wordt.**

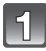

#### **Zet het toestel aan.**

• De statusindicator gaat branden wanneer u dit apparaat op  $\bigcirc$  zet.

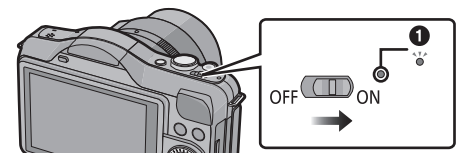

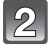

**Raak [Taal instellen] aan.**

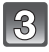

**Selecteer de taal.**

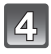

**Raak [Klokinst.] aan.**

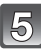

#### **Raak de items aan die u wenst in te stellen (Jaar/Maand/Dag/Uren/Minuten) en maak de instelling met gebruik van [** $\widehat{\wedge}$ **]/[** $\widehat{\vee}$ **].**

- U kunt de instellingen voortdurend omschakelen door voortdurend  $\left[ \sqrt{\Lambda} \right] / \left[ \sqrt{\Lambda} \right]$  aan te raken.
- Raak  $[\bigodot]$  aan om de instellingen van datum en tijd te wissen zonder een datum en een tijd in te stellen.

#### **Instelling van weergavevolgorde en formaat tijdweergave.**

• Raak [Indeling] aan om het instellingsscherm voor de instelling van de weergavevolgorde/het weergaveformaat van de tijd weer te geven.

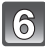

**Raak [Inst.] aan om in te stellen.**

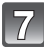

**Raak [Inst.] aan in het bevestigingsscherm.**

#### **De klokinstelling veranderen**

#### **Selecteer [Klokinst.] in het [Set-up]-menu.**

• De klok kan opnieuw ingesteld worden zoals afgebeeld wordt in de stappen **5** en **6**.

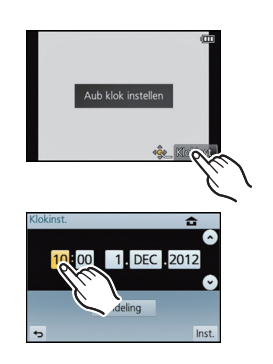

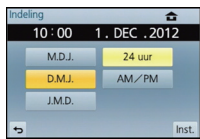

# **Selecteren van de opnamemodus**

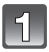

### **Op [MENU/SET] drukken.**

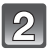

#### **Raak [Opnamest.] aan.**

- Er wordt een scherm weergegeven met de lijst van de Opnamemodus.
- Het is ook mogelijk om de lijst van de Opnamemodus op het scherm weer te geven door de pictogram van de Opnamemodus in de Opnamemodus aan te raken.

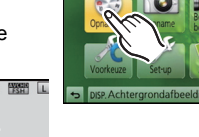

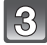

#### **Raak Opnamemodus aan om te selecteren.**

- Uitleg (A) voor de aangeraakte opnamemodus wordt weergegeven.
- Als u uw vinger loslaat, zal de modus geselecteerd worden. Als u uw vinger op het scherm houdt, beweeg uw vinger dan naar de zone zonder iconen en laat het scherm los. De modus wordt dan niet geselecteerd.

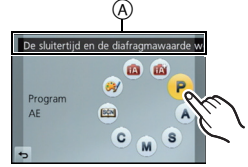

#### $\mathbf{a}$ **Intelligente automatische functie**

De onderwerpen worden opgenomen met behulp van instellingen die automatisch gebruikt worden door het toestel.

#### ஸ் **Intelligente Automatische Plusfunctie**

Gemakkelijk de door de camera geselecteerde instellingen afstellen op uw preferenties en opnemen.

#### D **AE-programmafunctie**

De onderwerpen worden opgenomen m.b.v. uw eigen instellingen.

#### Δ **Openingsvoorrang AE-functie**

De sluitertijd wordt automatisch bepaald volgens de openingswaarde die u ingesteld hebt.

#### **Sluitervoorrang AE-functie**

De openingswaarde wordt automatisch ingesteld volgens de sluitertijd die u ingesteld hebt.

#### M **Handmatige belichtingsfunctie**

De belichting wordt aangepast aan de sluitertijd en de openingswaarde die u handmatig hebt ingesteld.

#### C **Klantfunctie**

Gebruik deze functie om opnamen te maken met eerder geregistreerde instellingen.

#### SCN **Scene Guide modus**

Hiermee maakt u beelden die passen bij de scène die u opneemt.

#### **Creative Control Modus** @1

Opnemen terwijl het beeldeffect gecontroleerd wordt.

Toepasbare modussen: [not | P | A | S | M | C | M | G

# **Een foto maken**

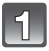

**Selecteren van de opnamemodus.**

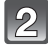

#### **De ontspanknop tot de helft indrukken om scherp te stellen.**

- A Lensopening
- $\overline{B}$  Sluitertijd
- De diafragmawaarde en de sluitersnelheid worden weergegeven. (het zal rood knipperen als de correcte belichting niet bereikt wordt, tenzij de flitser ingesteld is.)
- **• Als het beeld correct scherp gesteld is, zal de foto gemaakt worden, omdat [Focusprioriteit] aanvankelijk op [ON] gezet is.**

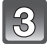

**Druk de ontspanknop helemaal in (verder indrukken), en maak het beeld.**

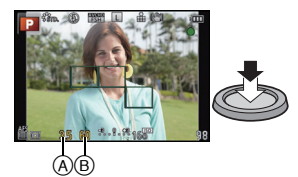

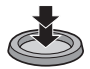

#### **Foto's maken met gebruik van de Touch Shutter functie**

Door het scherp te stellen onderwerp slechts aan te raken, zal het scherp gesteld worden en wordt de foto automatisch gemaakt.

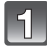

**Raak [ ] aan.**

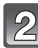

## **Raak [ ] aan. ×**

• De icoon verandert in  $\left[\frac{1}{2}\right]$  en het wordt mogelijk foto's te maken met de Touch Shutter-functie.

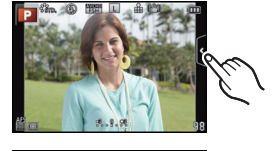

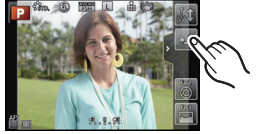

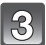

#### **Raak het scherp te stellen onderwerp aan en neem de foto.**

• De AF-zone met dezelfde functie als  $[$   $\blacksquare$ ] in de AF-modus wordt weergegeven op de positie die u aanraakt en de foto wordt gemaakt wanneer de AF-modus ingesteld is op  $\left[\begin{matrix}\mathbf{c} \\ \mathbf{c}\end{matrix}\right]$ ,  $\left[\begin{matrix}\mathbf{c}_{11} \\ \mathbf{c}_{22}\end{matrix}\right]$ ,  $\left[\begin{matrix}\mathbf{c}_{22} \\ \mathbf{c}_{22}\end{matrix}\right]$  of  $\left[\begin{matrix}\mathbf{c}_{11} \\ \mathbf{c}_{22}\end{matrix}\right]$ .

∫ **Annuleren van de Touch Shutter-functie Raak** [ **]** aan.

Opnamefunctie: [n]

# **Beelden maken m.b.v. de automatische functie (Intelligente Automatische Functie)**

In deze modus maakt de camera optimale instellingen voor het onderwerp en de scène, dus wordt het aanbevolen als u wenst de instellingen aan de camera over te laten zonder erover na te moeten denken.

#### **Zet de opnamemodus op [f].**

- De Defocus Control kan ingesteld worden door [8] op het opnamescherm aan te raken en vervolgens [[3]] aan te raken.
- Als het onderwerp aangeraakt wordt, werkt AF Tracking. Het is ook mogelijk door de cursorknop naar < te duwen en de sluiterknop tot halverwege in te drukken.

#### ∫ **Over [**¦**] knop**

Door op de [n]-knop te drukken, kunt u schakelen tussen de Intelligent Auto modus ( $\mathbf{r}$  of  $\mathbf{r}$ ) van de opnamemodus en andere modussen.

• Als de opnamemodus  $\mathbf{f}$  of  $\mathbf{f}$  is, zal de  $[\mathbf{f}$ ]-knop gaan branden (lampje gaat uit tijdens het opnemen).

#### ∫ **Scènedetectie**

Wanneer het toestel de optimale scène identificeert, wordt de icoon van de scène in kwestie in het blauw gedurende 2 seconden afgebeeld, waarna die terugkeert naar zijn gewoonlijke rode kleur. Afhankelijk van de gedetecteerde scène kan de camera [  $\frac{1}{2}$  | weergeven, hetgeen u in staat stelt om de door de camera aanbevolen effecten te selecteren.

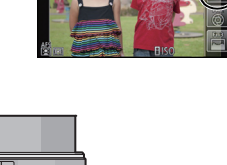

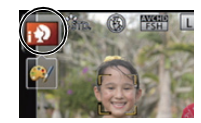

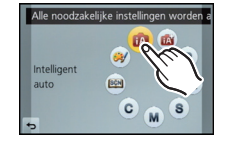

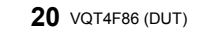

Opnamemodus: **of** 

## **Gemakkelijk afstellen en opnemen (Intelligente Automatische Plusfunctie)**

De helderheid en de kleur die optimaal ingesteld zijn door de camera kunnen gemakkelijk afgesteld worden op uw voorkeuren. Deze modus is handig als u niet met gedetailleerde instellingen te maken wilt hebben maar van de instellingen houdt die automatisch gemaakt worden door de camera om overeen te komen met uw preferenties.

#### Zet de opnamemodus op [ $\mathbb{R}$ ].

#### ∫ **Instelling helderheid**

- **1 Raak**  $\left[\begin{matrix} \overrightarrow{w} \end{matrix}\right]$  aan.
- **2 Raak** [ $\mathbb{Z}$ ] aan om het instellingenbeeldscherm te **laten weergeven.**

#### **3 Versleep de schuifbalk om in te stellen.**

- Dit zal de helderheid van het beeld afstellen.
- De instelling kan ook uitgevoerd worden door aan de bedieningsknop e draaien.
- Raak  $\left\| \mathbf{Z} \right\|$  opnieuw aan om terug te keren naar het opnamescherm. U kunt ook naar het opnamescherm terugkeren door op cursorknop ▲ te drukken.

#### ∫ **Kleurinstelling**

- **1 Raak** [  $\mathbb{F}$  1 aan.
- **2 Raak** [ **1** aan om het instellingenbeeldscherm te **laten weergeven.**

#### **3 Versleep de schuifbalk om in te stellen.**

- Dit zal de kleur van het beeld van roodachtig naar blauwachtig afstellen.
- De instelling kan ook uitgevoerd worden door de bedieningsfunctieknop te draaien.
- Raak [ | | | | opnieuw aan om terug te keren naar het opnamescherm. U kunt ook naar het opnamescherm terugkeren door op cursorknop  $\blacktriangleright$  te drukken.

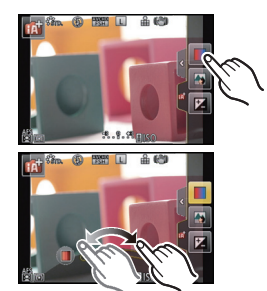

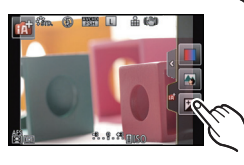

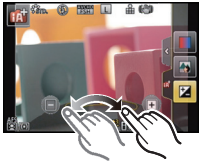

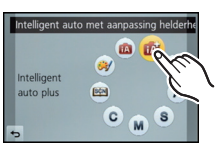

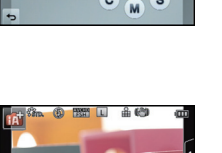

# **Foto's maken met de Defocus Control Functie**

De wazigheid van de achtergrond kan gemakkelijk ingesteld worden terwijl u het beeldscherm controleert.

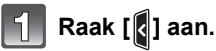

**weergeven.**

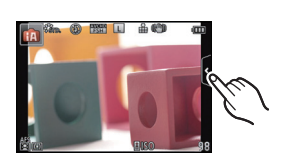

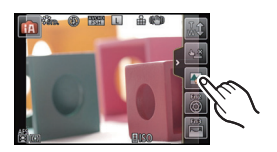

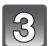

#### **8** Versleep de schuifbalk om in te stellen.

**instellingenbeeldscherm te laten** 

• De instelling kan ook uitgevoerd worden door de bedieningsfunctieknop te draaien.

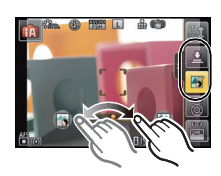

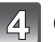

#### **Opnemen van foto's of films.**

**Raak [ ] aan om het** 

- De werking van Defocus Control kan beëindigd worden door [[ ] aan te raken.
- Het is tevens mogelijk een foto te maken door  $\boxed{1}$  aan te raken.

Toepasbare modussen: [not] P A S M C  $\mathbb{E}$  | A

**Opname Bewegend Beeld**

• Het hier getoonde beeldscherm is een voorbeeld van wanneer de opnamemodus op [P] **(Programma AE-modus) staat.**

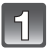

#### **Start het opnemen door op de bewegend beeldknop te drukken.**

- A Verstreken opnametijd
- $\overline{B}$  Beschikbare opnametijd

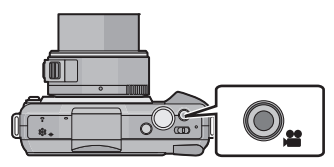

- Het is mogelijk om geschikte video's voor iedere functie op te nemen.
- De indicator van de opnamestaat (rood)  $\odot$  zal flitsen tijdens het opnemen van bewegende beelden.

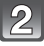

#### **Stop het opnemen door weer op de bewegend beeldknop te drukken.**

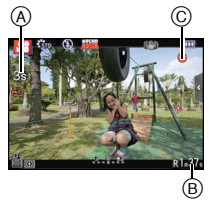

#### **Foto's maken terwijl u een film maakt**

Er kunnen foto's gemaakt worden, zelfs als u een film opneemt. (Simultaan opnemen)

#### **Druk de sluiterknop tijdens de opname van de video volledig in om een foto te maken.**

- De simultane opname-indicator  $\alpha$  wordt weergegeven tijdens het maken van de foto's.
- U kunt foto's maken met gebruik van de Touch Shutter functie.

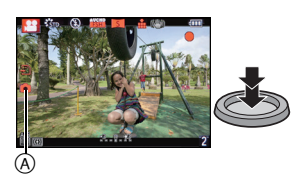

Toepasbare modussen:  $\mathbb{A} \otimes \mathbb{F}[\mathsf{P}](\mathsf{A})$ S $\mathbb{S} \otimes \mathbb{C}$   $\mathbb{S}$ 

# **Belichtingscompensatie**

Gebruik deze functie wanneer u de geschikte belichting niet kunt verkrijgen wegens het verschil in helderheid tussen het object en de achtergrond. Zie de volgende voorbeelden.

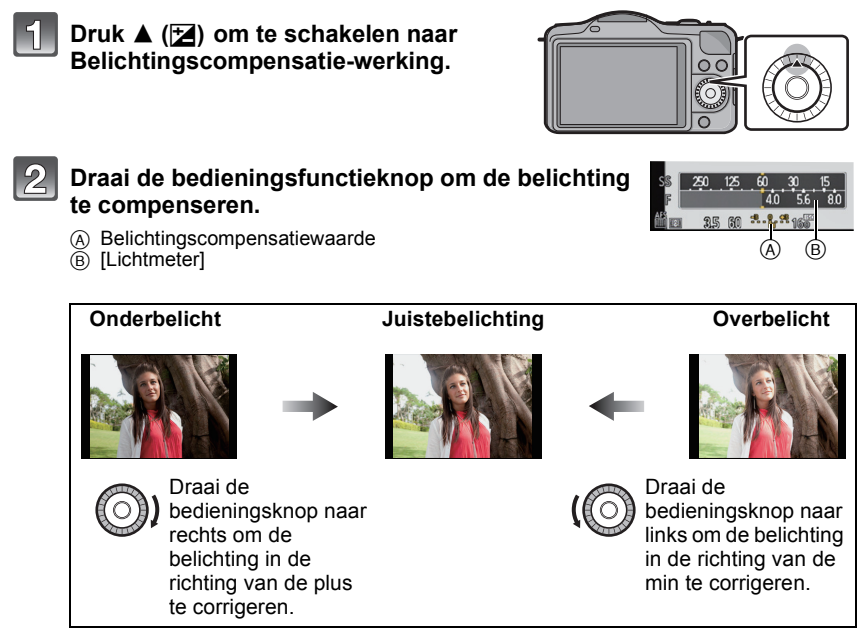

- Kies [0] om terug te keren naar de originele belichting.
- Draai aan de bedieningsknop om de [Lichtmeter] weer te geven.

# **Gebruik van de functieknop**

De opnamefuncties enz. die geregistreerd zijn in [Fn knopinst.] van het [Voorkeuze]-menu kunnen toegekend worden aan de (functie) knoppen [Fn1] en de iconen van [Fn2] en [Fn3].

U kunt de toegekende functies gebruiken door op de knoppen voor [Fn1] te drukken en door de iconen voor [Fn2] en [Fn3] aan te raken.

QMENU/Fn1 đ/b

• Om [Fn1] te gebruiken, dient u [Q.MENU/Fn1] van het [Voorkeuze]-menu op [Fn1] te zetten.

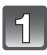

#### **Raak [Fn1], [Fn2] of [Fn3] aan in [Fn knopinst.] in het [Voorkeuze]-menu.**

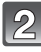

#### **Raak de functie aan die u wilt toekennen.**

- Ken uw favoriete functie toe aan [Fn1], [Fn2] en [Fn3].
- Verlaat het menu nadat het ingesteld is.

Opnamemodus:

# **Foto's maken die overeenkomen met de scène die opgenomen wordt (Scene Guide modus)**

Als u een scène selecteert die overeen moet komen met het onderwerp en de opname-omstandigheden, zal de camera de optimale belichting, kleur en focus instellen en u zo in staat stellen een opname te maken die passend is voor de scène.

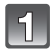

**Zet de opnamemodus op [** $\frac{[S\widehat{C}N]}{[S\widehat{C}N]}$ **].** 

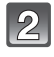

#### **Versleep de voorbeeldbeelden om een scherm te selecteren.**

 $\bullet$  U kunt ook tussen de items schakelen door schuifbalk  $\left(\widehat{A}\right)$ te verslepen.

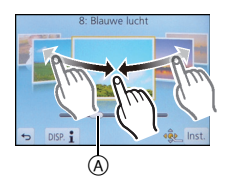

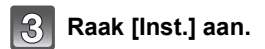

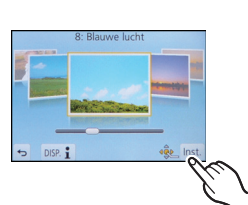

# ∫ **Genieten van een verscheidenheid aan beeldeffecten** Raak [[<u>DISP.  $\underline{\mathbf{i}}$ </u>]] op het selectiescherm van de scène aan om de uitleg enz. over de geschikte beeldeffecten voor de scène weer te geven. Om de beeldeffecten ten volle te benutten, raden wij aan dat u de uitleg leest en probeert foto's te maken. • Er kan van pagina veranderd worden door  $[\langle \hat{\wedge} ]/[\langle \hat{\vee} ]]$  aan te raken.

Opnamemodus: 3

# **Foto's maken met verschillende beeldeffecten (Creatieve Bedieningsfunctie)**

In deze modus maakt u opnames met extra beeldeffecten. U kunt de effecten die u wilt toevoegen instellen door de voorbeeldbeelden te selecteren en deze op het scherm na te kijken.

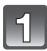

Zet de opnamemodus op [@/].

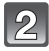

#### **Selecteer een beeldeffect (filter) onder raadpleging van de voorbeeldbeelden en raak het aan.**

- Het beeldeffect van het geselecteerde voorbeeldbeeld zal toegepast worden in een preview-weergave (A).
- Het beeldeffect kan omgeschakeld worden door aanraking van  $[(\wedge)]/[(\vee)].$
- Raak  $\lceil \bigcirc \rceil$  aan om de uitleg van het geselecteerde beeldeffect weer te geven.

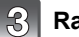

### **Raak [Inst.] aan.**

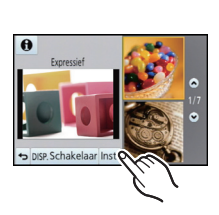

 $^\circledR$ 

 $\theta$ 

# **Afspelen van foto's/films**

## **Opnamen terugspelen**

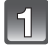

**Druk op [▶**].

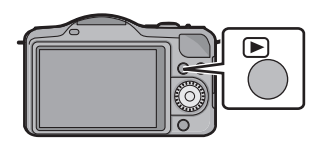

**Het beeld vooruit en achteruit spoelen door het scherm horizontaal te slepen.**

**Vooruit: van rechts naar links slepen Terugspoelen: van links naar rechts slepen**

#### **De terugspeelzoom gebruiken**

#### **Het te vergroten deel duidelijk aanraken.**

 $1 \times \rightarrow 2 \times \rightarrow 4 \times \rightarrow 8 \times \rightarrow 16 \times$ 

- U kunt het beeld ook vergroten/verkleinen door aan de bedieningsfunctieknop te draaien.
- Als de vergroting veranderd wordt, zal de aanduiding van de zoompositie (A) ongeveer 1 seconde weergegeven worden.
- Hoe meer het beeld vergroot wordt, hoe slechter de kwaliteit ervan wordt.
- U kunt het uitvergrote deel verplaatsen door het beeldscherm te verslepen.
- Het beeld keert terug naar het oorspronkelijk formaat (1×) door  $\lceil \sqrt{3} \rceil$ aan te raken.
- Als u [Q] aanraakt, neemt de uitvergroting af.

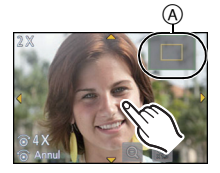

#### **Bewegende beelden terugspelen**

De formaten van filmbestanden die op dit toestel afgespeeld kunnen worden zijn AVCHD (met uitzondering van AVCHD Progressive) die opgenomen zijn met een Panasonic Digitale Camera (LUMIX), MP4 en QuickTime Motion JPEG.

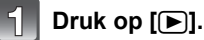

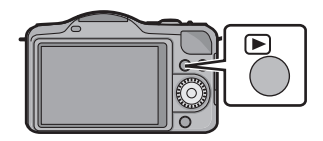

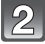

#### **Selecteer een videopictogram ([ ]) en raak vervolgens [ ] aan om deze af te spelen.**

- A Video-icoon
- $\widetilde{\circ}$  De opnametijd van bewegend beeld

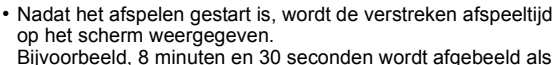

[8m30s].

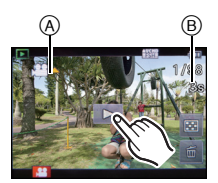

#### ■ Operaties die uitgevoerd worden tijdens terugspelen van bewegend beeld

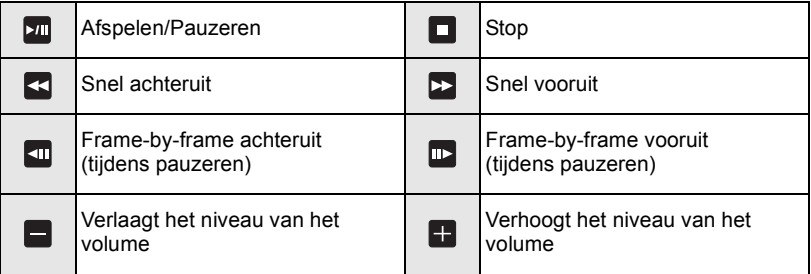

# **Beelden wissen**

#### **Is het beeld eenmaal gewist dan kan hij niet meer teruggehaald worden.**

#### **Om een enkele opname uit te wissen**

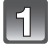

**Selecteer het te wissen beeld en raak**  vervolgens [  $\leq$  ] aan.

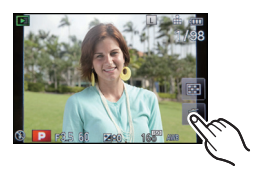

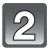

#### **Raak [Apart wissen] aan.**

• Het bevestigingsbeeldscherm wordt weergegeven. De beelden worden gewist door [Ja] te selecteren.

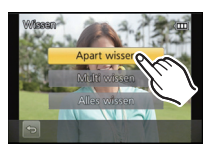

#### **Wissen van meer beelden (tot 100) of van alle beelden**

## **Raak**  $\left[\begin{array}{c} 1 \ \frac{1}{2} \end{array}\right]$  aan.

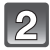

#### **Raak [Multi wissen] of [Alles wissen] aan.**

- $\cdot$  [Alles wissen]  $\rightarrow$  Het bevestigingsbeeldscherm wordt weergegeven. De beelden worden gewist door [Ja] te selecteren.
- Het is mogelijk om alle beelden te wissen, behalve de beelden die als favorieten ingesteld zijn, als [Alles wissen behalve Favoriet] geselecteerd is met de [Alles wissen] instelling.

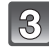

#### **(Wanneer [Multi wissen] geselecteerd is) Raak de te wissen opname aan.**

(herhaal deze stap.)

• [fm] verschijnt op de geselecteerde beelden. Het weer ervan aanraken annuleert deze instelling.

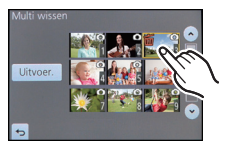

- **(Wanneer [Multi wissen] geselecteerd is) Raak [Uitvoer.] aan.**
	- Het bevestigingsbeeldscherm wordt weergegeven. De beelden worden gewist door [Ja] te selecteren.

# **Omschakelen van de weergave van de LCD-monitor**

## **Druk op [DISP.] om te wijzigen.**

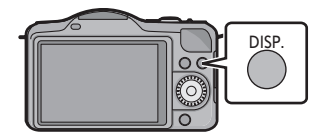

#### **(In opnamefunctie)**

• Het scherm zal als volgt omgeschakeld worden:

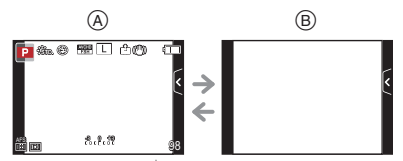

 $(A)$  Met informatie<sup>\*</sup>

 $\breve{\text{\e}}$  Zonder informatie<sup>\*</sup>

#### **(In afspeelfunctie)**

• Het scherm zal als volgt omgeschakeld worden:

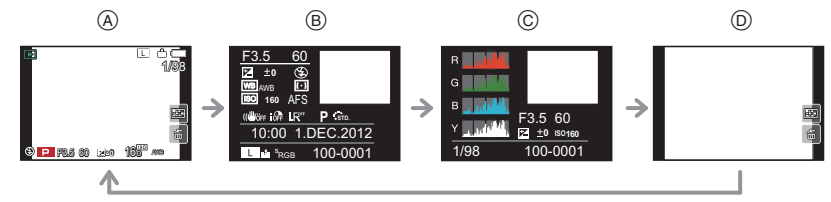

- $(A)$  Met informatie<sup>\*</sup>
- $\widetilde{\circ}$  Weergave van gedetailleerde informatie
- C Weergave histogram
- $\overline{0}$  Zonder informatie
- $*$  Als ongeveer 1 minuut verstrijkt zonder dat een handeling uitgevoerd wordt, zal een deel van het display verdwijnen. Druk op [DISP.] of raak de LCD-monitor aan om de display opnieuw te doen verschijnen.

# **Menu instellen**

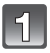

## **Op [MENU/SET] drukken.**

• Het bovenste menuscherm wordt weergegeven.

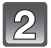

#### **Raak de menu-icoon aan.**

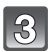

#### **Raak het menu-item aan.**

- Uitleg (A) voor het aangeraakte menu-item wordt weergegeven.
- Er kan van pagina veranderd worden door [ $\Diamond$ ]/[ $\Diamond$ ] aan te raken.

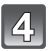

#### **Raak de in te stellen instelling aan.**

- De uitleg van de aangeraakte instelling wordt weergegeven.
- De afbeelding rechts is een voorbeeld van de instelling van [Int.dynamiek] van [OFF] op [HIGH].
- Afhankelijk van het menuitem kan het zijn dat de instelling ervan niet verschijnt, of dat deze op een andere manier wordt weergegeven.

De beschrijving van de icoon wordt weergegeven door de icoon voor het menu-item/de instelling aan te raken in stappen **3** en **4**.

- De instelling wordt uitgevoerd als u uw vinger loslaat.
- De instelling wordt niet uitgevoerd als u uw vinger naar de positie beweegt waar geen icoon aanwezig is en u uw vinger vervolgens weghaalt.

#### ∫ **Sluit het menu**

**Raak [ ] aan of druk de sluiterknop tot halverwege in.**

#### ∫ **Schakelen naar andere menu's**

Schakel bijv. naar het [Set-up]-menu vanuit het [Opname]-menu

#### **Raak [**  $\mathscr{D}$  **] aan of een andere van iconen (A) om tussen de menu's te schakelen.**

• Selecteer een menu-item erna en stel het in.

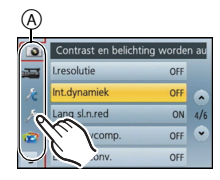

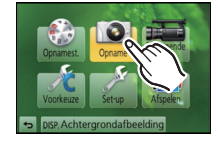

 $^\copyright$ 

Contract on holicht **I** resolutie Int.dynamiek Lang sl.n.red

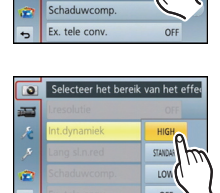

# **Het Snelmenu instellen**

M.b.v. het snelle menu, kunnen sommige menu-instellingen gemakkelijk gevonden worden.

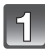

### **Druk op [Q.MENU/Fn1] om het Quick Menu weer te geven.**

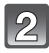

#### **Raak het menuitem aan.**

• Het menu-item kan omgeschakeld worden door  $[$  ( $\Diamond$ ) $[$   $\Diamond$  $]$  aan te raken.

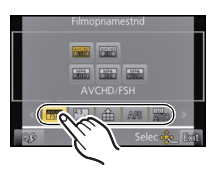

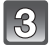

**Selecteer en raak de instelling aan.**

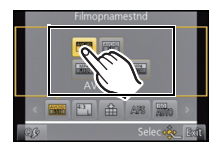

#### **Raak [Exit] aan om het menu te verlaten als de instelling eenmaal voltooid is.**

#### ∫ **Stel het snelmenu in met uw favoriete items**

Er kunnen tot 10 items als snelmenu ingesteld worden. Stel de menu-items in afhankelijk van de opnameomstandigheden, enz.

**1 Raak** [  $Q_f$  ] aan.

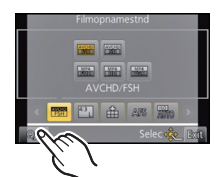

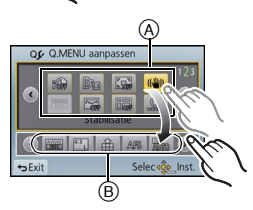

- **2 Selecteer het menu in de bovenste rij en sleep het naar de onderste rij.**
	- A Items die als snelmenu ingesteld kunnen worden.
	- $\overline{B}$  Items die in het beeldscherm van het snelmenu weergegeven kunnen worden.
	- Als er op de onderste rij geen lege ruimte is, sleep het dan naar het te vervangen menu-item. Het nieuwe item kan ingesteld worden door het oude te vervangen.
	- Als het item van de onderste rij naar de bovenste rij versleept wordt, wordt de instelling gewist en zal die ruimte leeg worden.

### **3 Raak [Exit] aan.**

• Het zal naar het beeldscherm van bovenstaande stap **1** terugkeren. Raak [Exit] aan om naar het opnamescherm te schakelen.

# **Soorten menu's**

#### ∫ **[Opname] Functiemenu**

In dit menu kunt u de beeldverhouding, het aantal pixels en andere aspecten van de beelden die u aan het opnemen bent instellen.

• [Fotostijl], [Focusfunctie], [Meetfunctie], [I.resolutie], [Int.dynamiek] en [Dig. zoom] maken onderdeel uit van zowel het [Opname]-modusmenu als het [Bewegend beeld]-modusmenu. Het veranderen van deze instellingen in één van deze menu's wordt weerspiegeld in het andere menu.

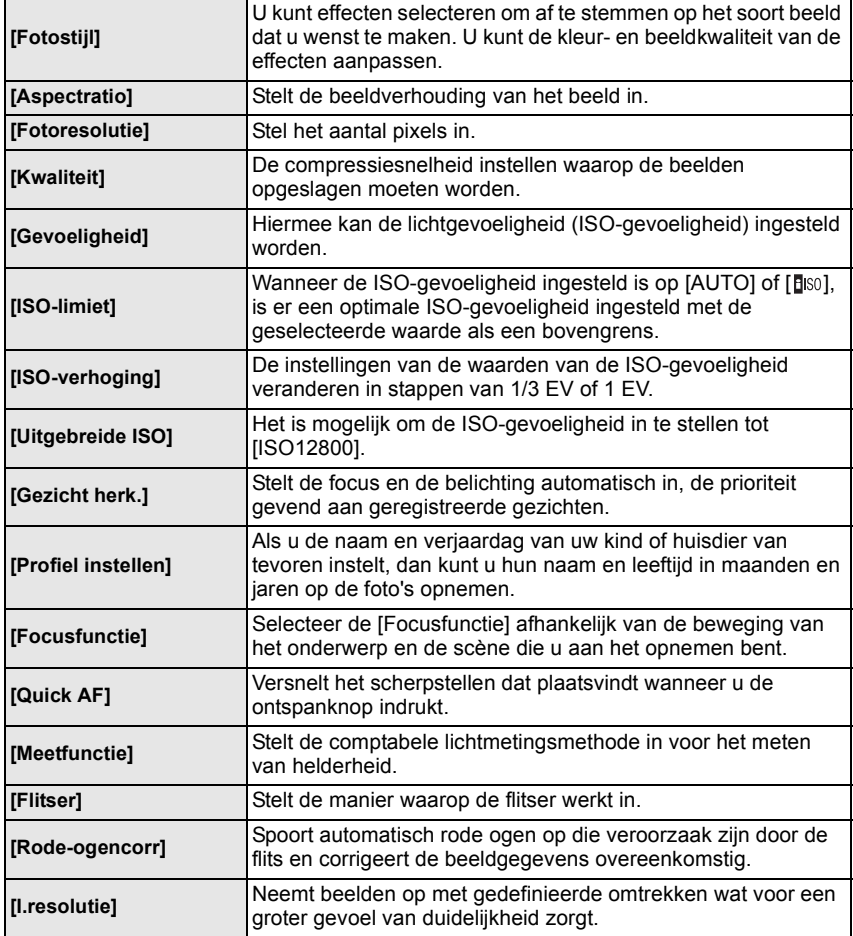

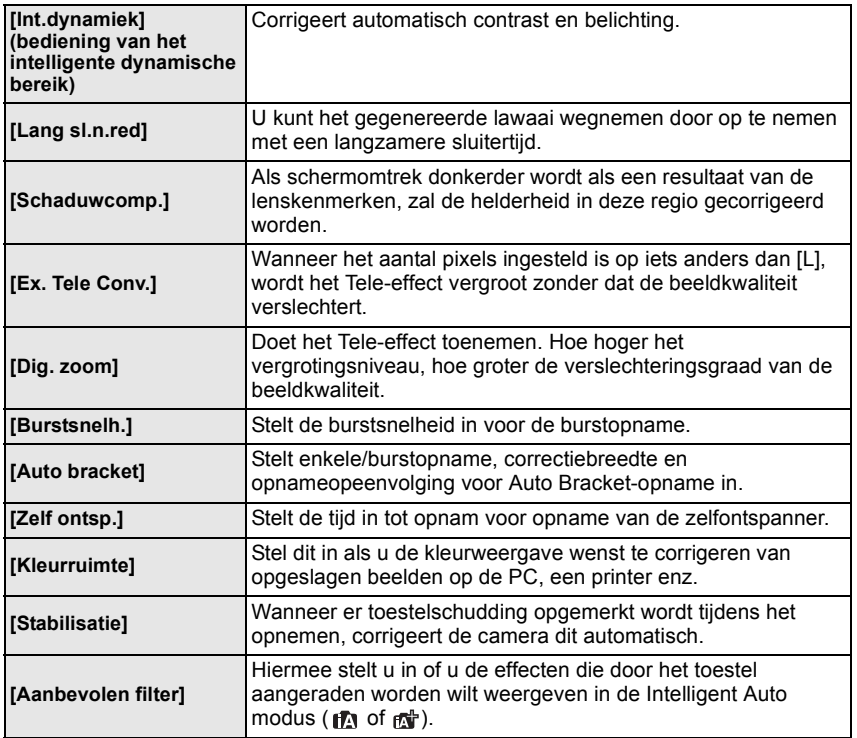

#### ∫ **[Bewegend beeld] Functiemenu**

Dit menu laat u de [Opnamefunctie], [Opn. kwaliteit] en andere aspecten voor bewegend beeldopname instellen.

- [Fotostijl], [Focusfunctie], [Meetfunctie], [I.resolutie], [Int.dynamiek] en [Dig. zoom] maken onderdeel uit van zowel het [Opname]-modusmenu als het [Bewegend beeld]-modusmenu. Het veranderen van deze instellingen in één van deze menu's wordt weerspiegeld in het andere menu.
	- –Voor details, de uitleg raadplegen voor de overeenkomstige instelling in [Opname] functiemenu

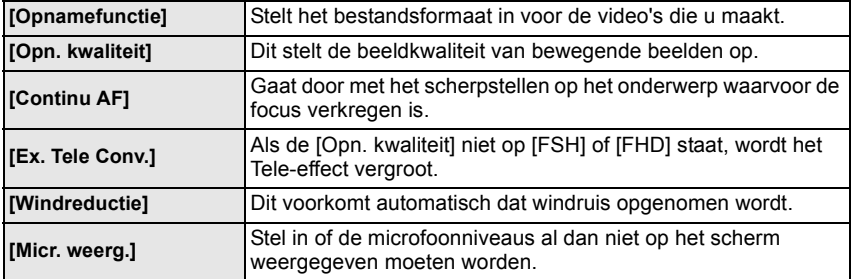

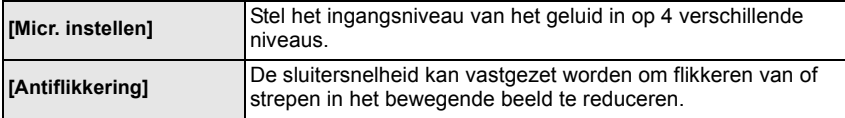

#### ∫ **[Voorkeuze] Menu**

De werking van het toestel, zoals het weergeven van het beeldscherm en de werking van de knoppen, kan naar goeddunken ingesteld worden. Het is bovendien mogelijk om de gewijzigde instellingen te registreren.

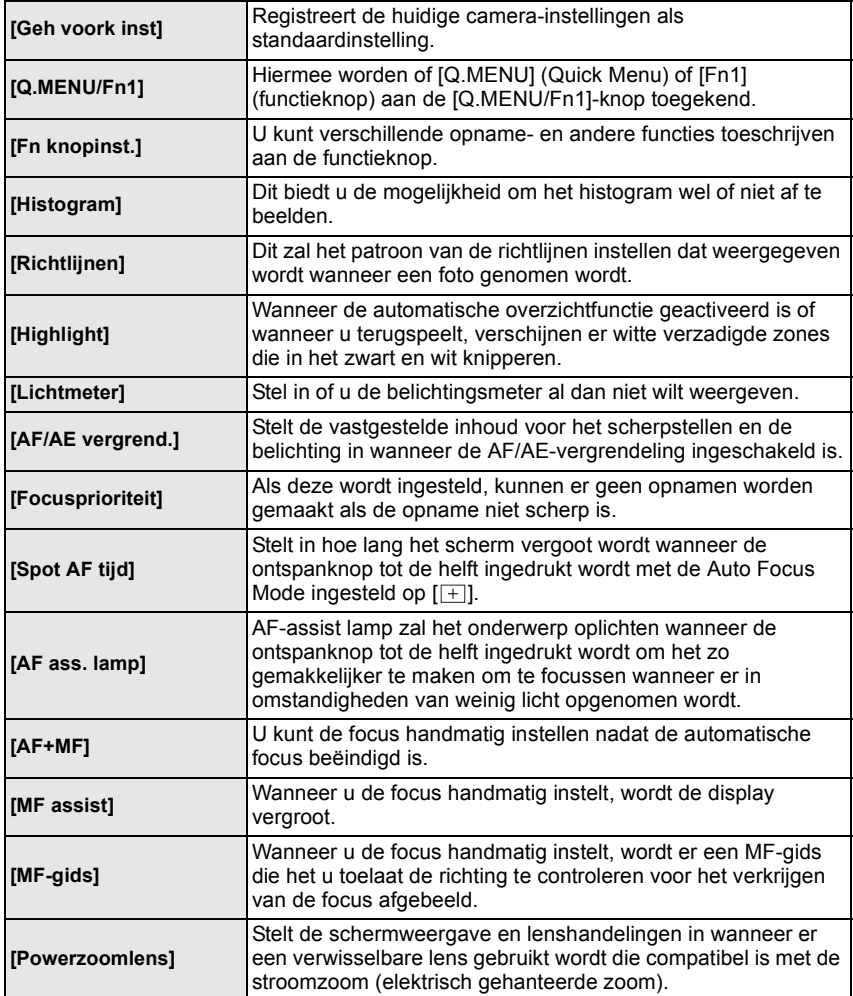

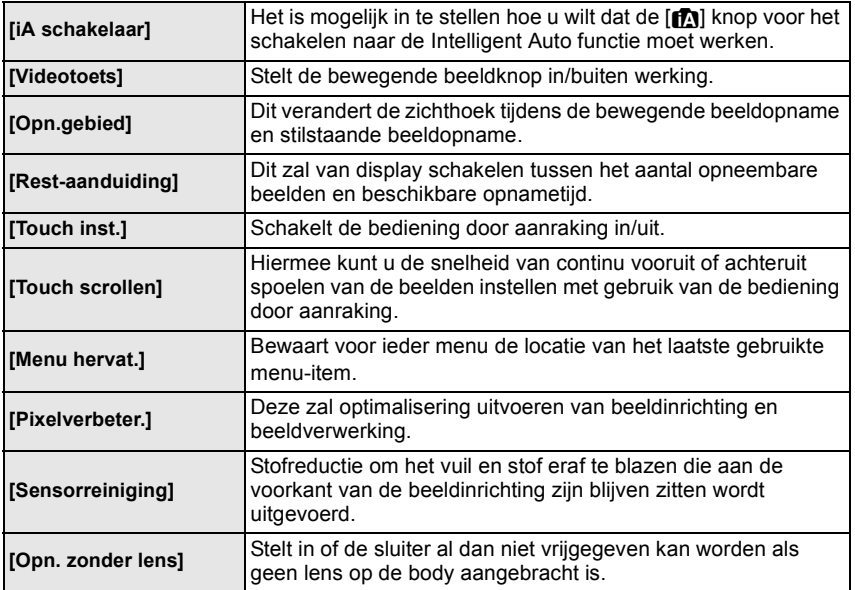

#### ∫ **Set-up Menu**

Dit menu laat u de klokinstellingen uitvoeren, de toon van de werkingspiep selecteren en andere instellingen die het gemakkelijker voor u maken om de camera te hanteren maken.

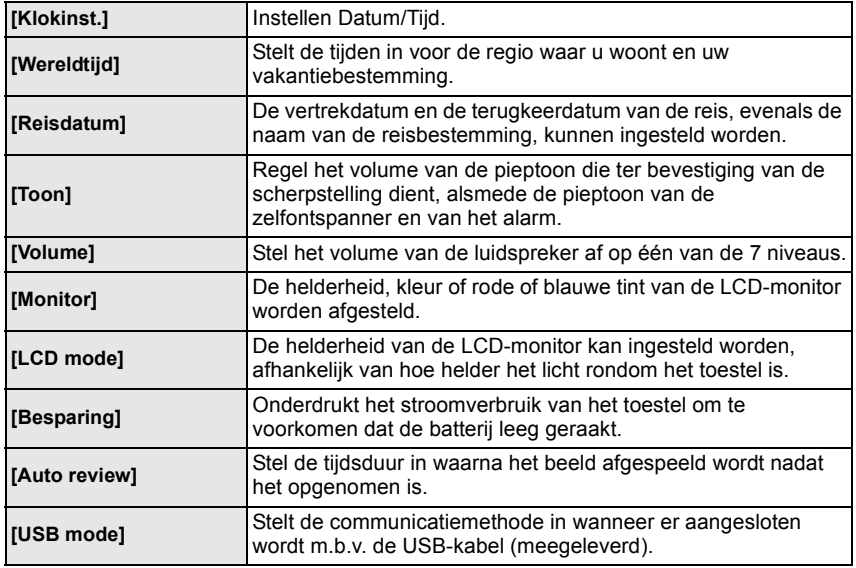

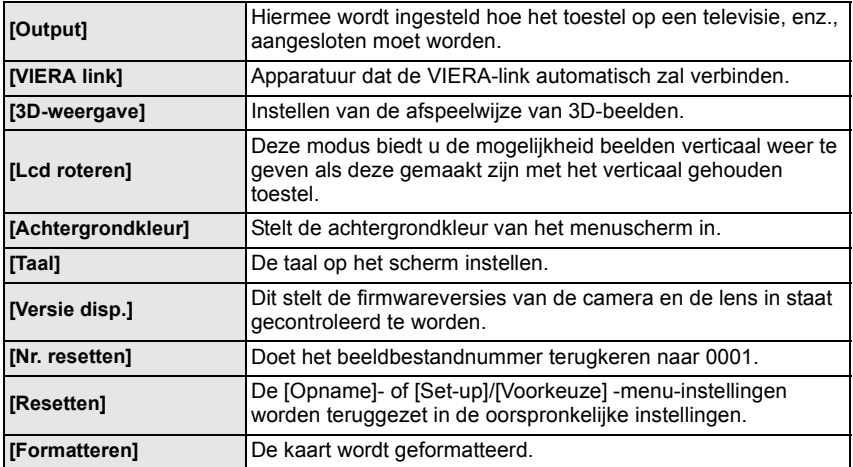

#### ∫ **[Afspelen] Functiemenu**

Dit menu laat u de Bescherming, Knip- of Afdrukinstellingen, enz. van gemaakte beelden instellen.

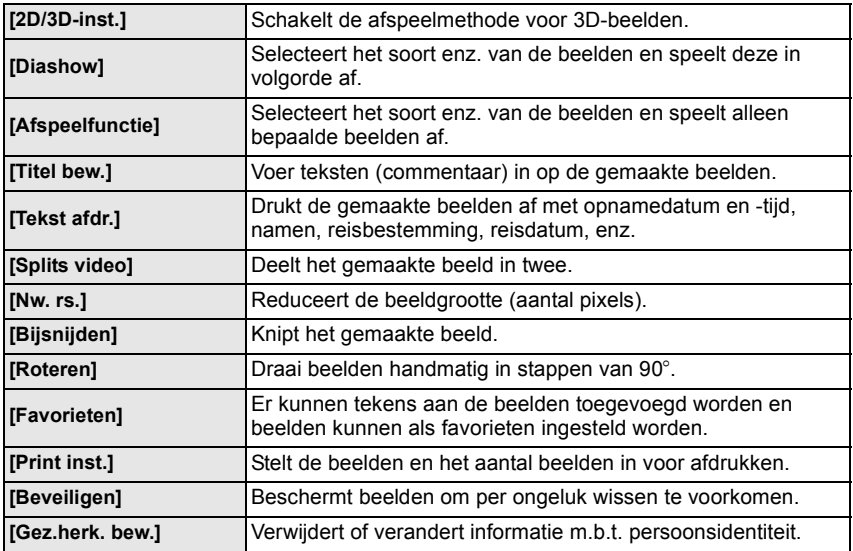

# **De Handleiding (PDF-formaat) lezen**

**Gedetailleerde instructies over de werking van dit toestel staan in "Gebruiksaanwijzing voor geavanceerde kenmerken (PDF-formaat)" op de bijgeleverde CD-ROM. Installeer deze op uw PC om de handleiding te lezen.**

#### ■ Voor Windows

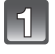

**Zet de PC aan en doe de CD-ROM erin die de Handleiding (meegeleverd) bevat.**

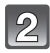

**Selecteer de gewenste taal en klik vervolgens op [Gebruiksaanwijzing] om te installeren.**

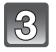

**Dubbel klikken op de "Gebruiksaanwijzing" shortcut-icoon op de desktop.**

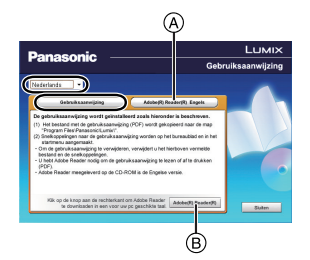

#### ■ Wanneer de Handleiding (PDF-formaat) niet open zal **gaan**

U hebt Adobe Acrobat Reader 5.0 of hoger of Adobe Reader 7.0 of hoger nodig om het bestand Bedieningshandleiding (PDF-formaat) te kunnen lezen of afdrukken.

Doe de CD-ROM erin die de gebruiksaanwijzing (meegeleverd) bevat, klik op (A) en volg dan de berichten op het scherm voor de installering.

(Compatibele OS: Windows XP SP3/Windows Vista SP2/Windows 7)

• U kunt een versie van Adobe Reader downloaden en installeren die u kunt gebruiken met uw OS vanaf de volgende Web Site.

#### **http://get.adobe.com/reader/otherversions**

- Adobe Reader die geleverd wordt op de CD-ROM is in het Engels.
- Klik op ® om Adobe Reader in een taal te downloaden die geschikt is voor uw PC.

#### ∫ **Om de Handleiding (PDF-formaat) weer ongedaan te maken**

De PDF-file wissen vanaf de "Program Files\Panasonic\Lumix\" map.

#### ∫ **Voor Mac**

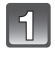

**Zet de PC aan en doe de CD-ROM erin die de Handleiding (meegeleverd) bevat.**

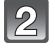

**Open de "Manual" map in de CD-ROM en kopieer het PDF-bestand met de gewenste taal in de map.**

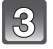

**Dubbelklikken op het PDF-bestand om deze te openen.**

# **Over de geleverde software**

De geleverde CD-ROM bevat de volgende software. Installeer de software op uw computer voor gebruik.

#### • **PHOTOfunSTUDIO 8.2 AE (Windows XP/Vista/7)**

Deze software biedt u de mogelijkheid beelden naar uw PC over te zetten en deze overgezette beelden ook te categoriseren op hun opnamedatum of de modelnaam van het toestel dat gebruikt wordt. U kunt beelden van een nieuwe grootte voorzien en effecten toevoegen aan de beelden. Ook worden verschillende afdrukfuncties, zoals lay-outprinting en schrijffunctie naar CD- $R^*$  ondersteund. Als u vergeet de datum op het digitale toestel in te stellen, kunt u met deze software de opnamedatum toevoegen aan beelden.

Verder kunnen [AVCHD] bewegende beelden naar DVD geladen en geschreven worden.

 $\angle$ Deze kan alleen gebruikt worden als de [Opnemen] tab afgebeeld is op de [Eigenschappen] van de CD/DVD-drive op de PC.

#### • **SILKYPIX Developer Studio (Windows XP/Vista/7, Mac OS X v10.4/v10.5/v10.6/v10.7)**

Dit is software om RAW-formaatbeelden bij te werken.

Het gebruik van RAW files opgenomen op dit toestel laat het toe beelden bij te werken met en hogere kwaliteit.

Bijgewerkte beelden kunnen opgeslagen worden in een formaat (JPEG, TIFF, etc.) dat afgebeeld kan worden op een personal computer.

**Voor details inclusief hoe de SILKYPIX Developer Studio te gebruiken, de "Help" of de Ichikawa Soft Laboratory's support website gebruiken: http://www.isl.co.jp/SILKYPIX/english/p/support/**

#### • **LoiLoScope 30 dagen volledige probeerversie (Windows XP/Vista/7)**

LoiLoScope is een bewerkingssoftware voor video's die gebruikt maakt van het volledige vermogen van je PC. Het is net zo gemakkelijk om video's te creëren als het is om kaarten op een bureaublad te organiseren. Gebruik muziek-, beeld- en videobestanden voor de creatie van video's en deel deze met vrienden en familie door ze op een DVD te branden, op websites te laden of eenvoudig via e-mail te versturen.

– Er wordt slechts een verkorte verbinding naar de site voor het downloaden van de probeerversie geïnstalleerd.

**Voor meer informatie over het gebruik van LoiLoScope dient u de handleiding van LoiLoScope te lezen, die via onderstaande link kan worden gedownload. Handleiding URL: http://loilo.tv/product/20**

#### **Installeren meegeleverde software**

• Voordat u de CD-ROM erin doet, dient u alle lopende toepassingen te sluiten.

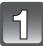

#### **Controleer de omgeving van uw PC.**

- **Operationele verwerkingsomgeving van "PHOTOfunSTUDIO 8.2 AE"**  $-OS:$ 
	- Windows $\overline{B}$  XP (32bit) SP3.
	- Windows Vista $\overline{\mathbb{B}}$  (32bit) SP2.
	- Windows $\overline{^{(8)}}$  7 (32bit/64bit) of SP1
	- CPU:
		- Pentium<sup>®</sup> III 500 MHz of hoger (Windows<sup>®</sup> XP),
		- Pentium<sup>®</sup> III 800 MHz of hoger (Windows Vista<sup>®</sup>).
		- Pentium $\left(\mathbb{B} \right)$  III 1 GHz of hoger (Windows $\left(\mathbb{B} \right)$  7)
	- Display:
	- $1024\times 768$  pixels of meer (1920 $\times$ 1080 pixels of meer aanbevolen)
	- $-RAM$ :
		- 512 MB of meer (Windows $\overline{\mathcal{B}}$  XP/Windows Vista $\overline{\mathcal{B}}$ ),
		- 1 GB of meer (Windows $\textcircled{\tiny{B}}$  7 32bit).
	- 2 GB of meer (Windows $\textcircled{B}$  7 64bit)
	- Vrije ruimte op de hard disk:
	- 450 MB of meer voor het installeren van software
- Raadpleeg de gebruiksinstructies van "PHOTOfunSTUDIO" (PDF) voor verdere operationele verwerkingsomgeving.
- Voor details over SILKYPIX Developer Studio 3.1 SE, gelieve de ondersteuningssite doorlezen die gegeven wordt op P40.

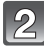

#### **Doe de CD-ROM met de meegeleverde software erop erin.**

• Wanneer u de meegeleverde CD-ROM erin doet, zal het installeermenu starten.

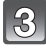

#### **Klik op de [Recommended Installation].**

• Ga verder met de installatie door de berichten te volgen die op het scherm verschijnen.

#### **Aantekening**

- De software die compatibel is met uw PC zal geïnstalleerd worden.
- "PHOTOfunSTUDIO" is niet compatibel met Mac.
- Op de Mac, kan SILKYPIX handmatig geïnstalleerd worden.
- **1** Doe de CD-ROM met de meegeleverde software erop erin.
- 2 Dubbelklik op de automatisch afgebeelde map.
- 3 Dubbelklik op het pictogram in de toepassingsmap.

# **Specificaties**

#### **Body van digitale camera (DMC-GF5):**

Informatie voor Uw Veiligheid

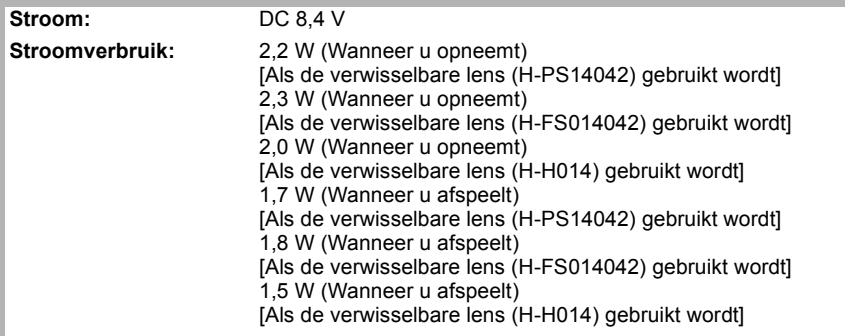

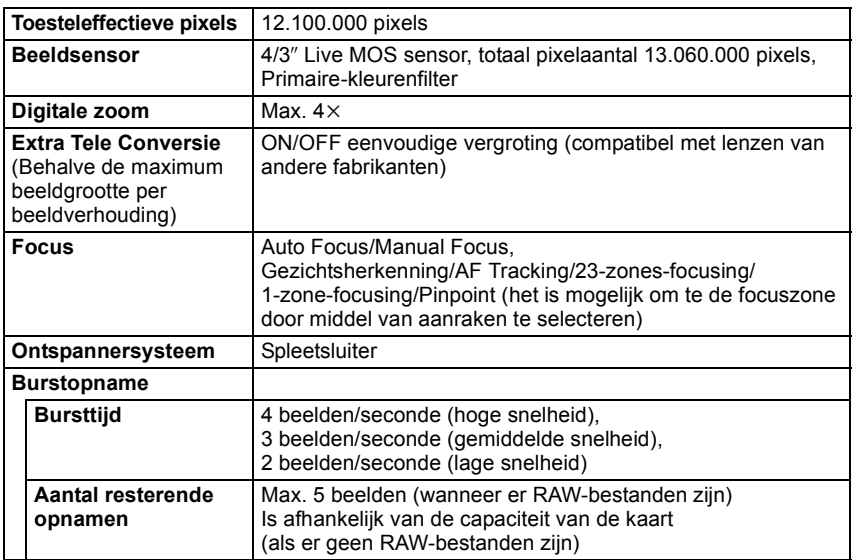

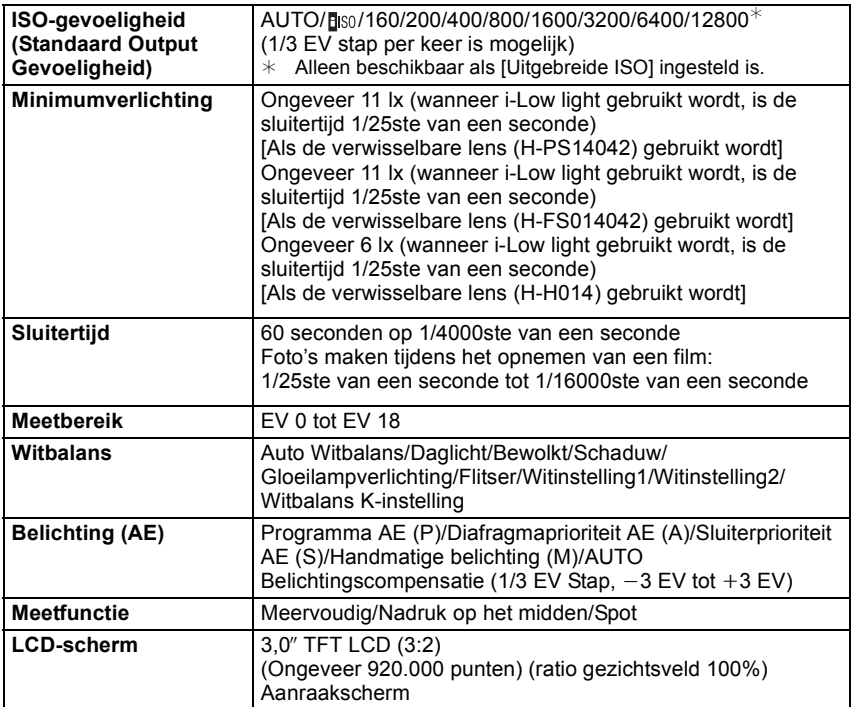

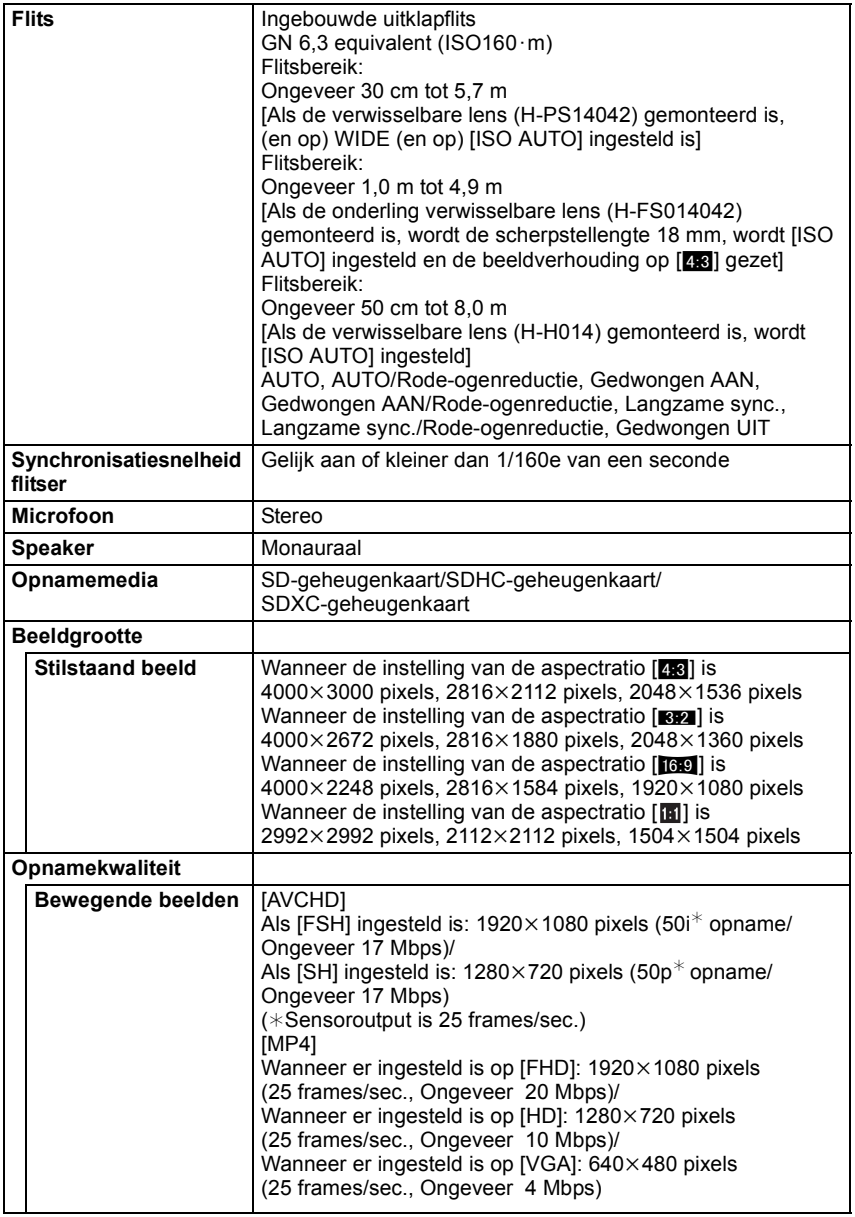

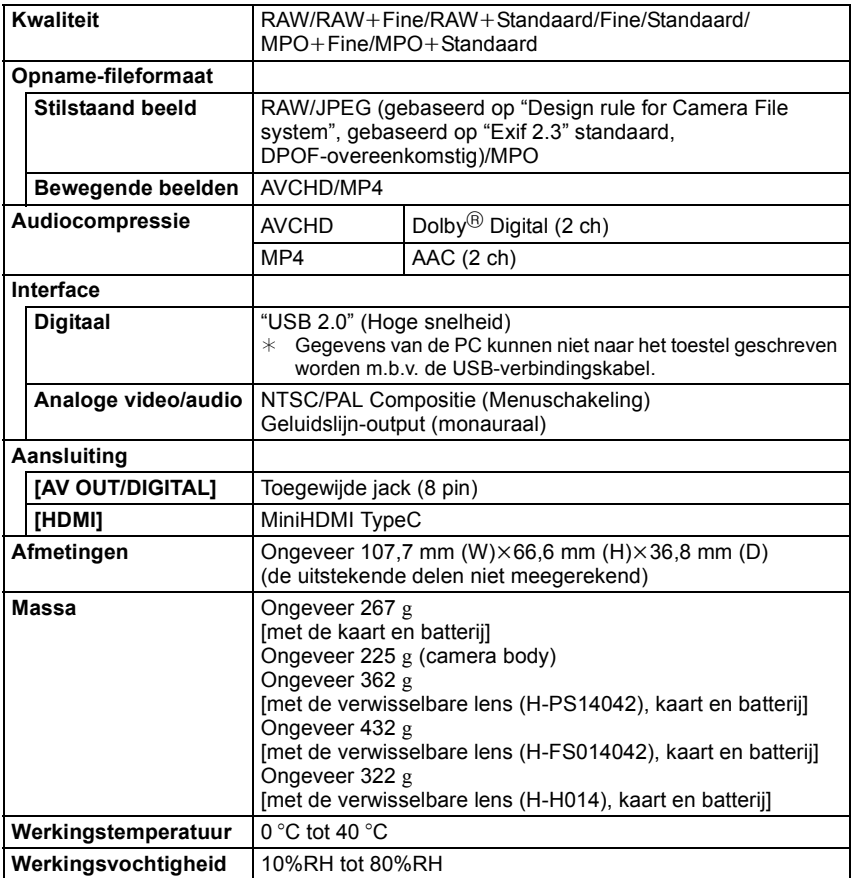

#### **Batterijoplader (Panasonic DE-A98A):**

Informatie voor Uw Veiligheid

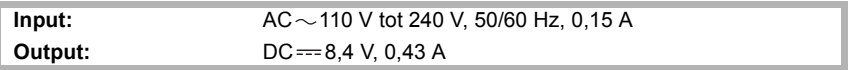

#### **Batterijpakket (lithium-ion) (Panasonic DMW-BLE9E):**

Informatie voor Uw Veiligheid

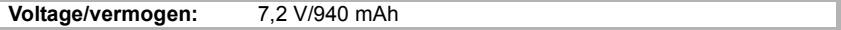

#### **Onderling verwisselbare Lens (H-PS14042) "LUMIX G X VARIO PZ 14–42 mm/F3.5–5.6 ASPH./POWER O.I.S."**

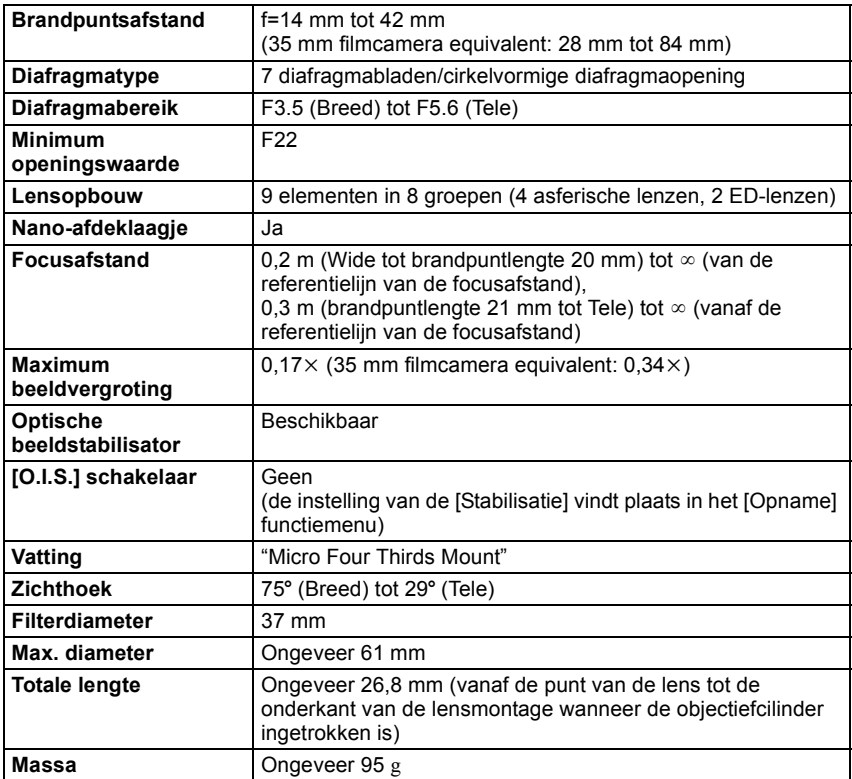

#### **Onderling verwisselbare Lens (H-FS014042) "LUMIX G VARIO 14–42 mm/F3.5–5.6 ASPH./MEGA O.I.S."**

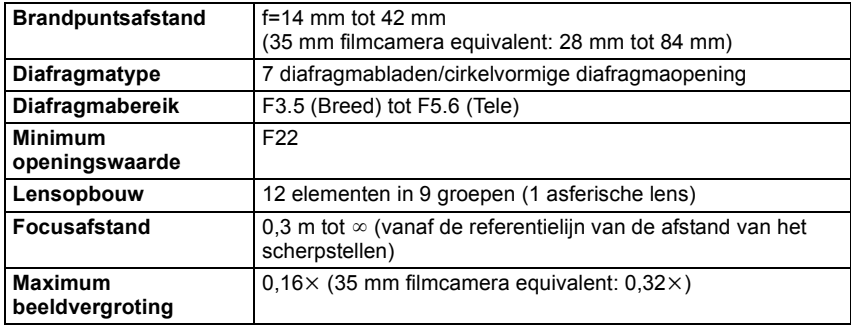

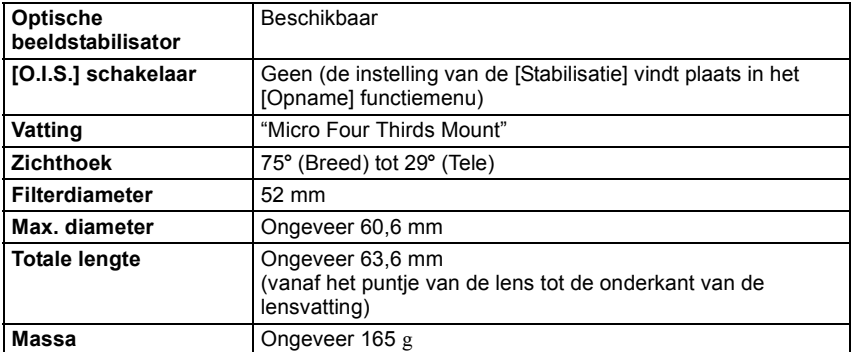

## **Onderling verwisselbare Lens (H-H014) "LUMIX G 14 mm/F2.5 ASPH."**

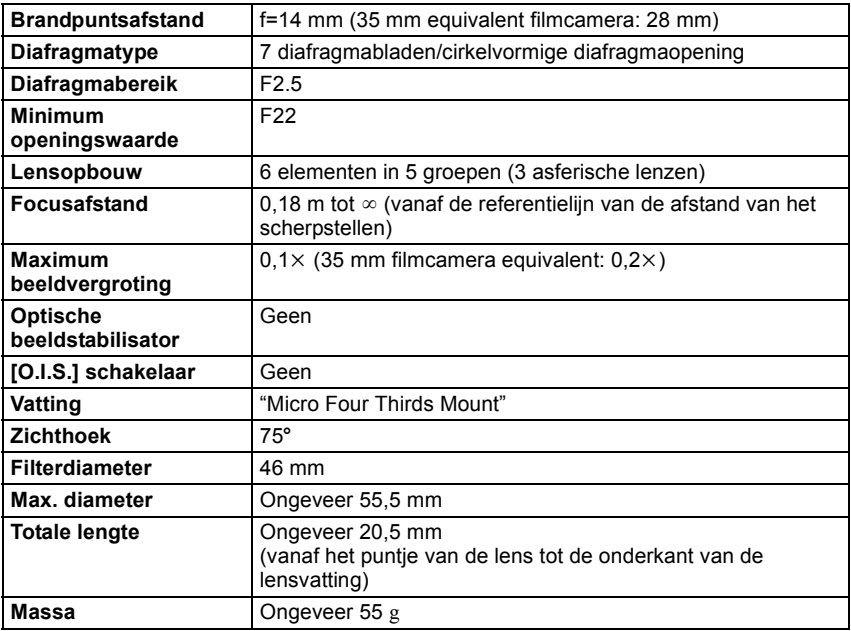

- G MICRO SYSTEM is een op de Micro Four Thirds System-standaard gebaseerd digitale camerasysteem van LUMIX.
- Micro Four Thirds™ en Micro Four Thirds Logo-merken zijn handelsmerken of gedeponeerde handelsmerken van Olympus Imaging Corporation, in Japan, de Verenigde Staten, De Europese Unie en andere landen.
- Four Thirds™ en Four Thirds Logo-merken zijn handelsmerken of gedeponeerde handelsmerken van Olympus Imaging Corporation, in Japan, de Verenigde Staten, De Europese Unie en andere landen.
- SDXC logo is een handelsmerk van SD-3C, LLC.
- "AVCHD" en het "AVCHD" logo zijn handelsmerken van Panasonic Corporation en Sony Corporation.
- Geproduceerd onder licentie van Dolby Laboratories. Dolby en het dubbele-D-symbool zijn handelsmerken van Dolby Laboratories.
- HDMI, het HDMI logo en High-Definition Multimedia Interface zijn handelsmerken of gedeponeerde handelsmerken van HDMI Licensing LLC in de Verenigde Staten en andere landen.
- HDAVI Control™ is een handelsmerk van Panasonic Corporation.
- QuickTime en het QuickTime-logo zijn merken of geregistreerde merken van Apple Inc. en worden onder licentie gebruikt.
- Adobe is een handelsmerk of geregistreerd handelsmerk van Adobe Systems Incorporated in de Verenigde Staten en/of andere landen.
- Mac en Mac OS zijn handelsmerken van Apple Inc., gedeponeerd in de V.S. en andere landen.
- Windows en Windows Vista zijn of gedeponeerde handelsmerken of handelsmerken van Microsoft Corporation in de Verenigde Staten en/of andere landen.
- Dit product maakt gebruik van "DynaFont" van DynaComware Corporation. DynaFont is een geregistreerd handelsmerk van DynaComware Taiwan Inc.
- Andere systeem- of productnamen in de handleiding zijn over het algemeen de gedeponeerde handelsmerken of handelsmerken van de fabrikant die verantwoordelijk is voor de ontwikkeling van het betreffende systeem of product.

Dit product is in licentie gegeven onder de AVC-patentportfoliolicentie voor privé- en niet-commercieel gebruik door een consument voor (i) het coderen van video in overeenstemming met de AVC-norm ("AVC-video") en/of (ii) het decoderen van AVC-video die werd gecodeerd door een consument in een privé- en niet-commerciële activiteit en/of werd verkregen via een videoleverancier die een licentie heeft om AVC-video te leveren. Geen enkele licentie wordt gegeven of wordt geacht te zijn gegeven voor enig ander gebruik. Meer informatie kunt u krijgen bij MPEG LA, LLC. Zie http://www.mpegla.com.

Pursuant to at the directive 2004/108/EC, article 9(2) Panasonic Testing Centre<br>Panasonic Marketing Europe GmbH Panasonic Marketing Europe GmbH Winsbergring 15, 22525 Hamburg, Germany

Panasonic Corporation Web Site: http://panasonic.net

Panasonic Corporation 2012

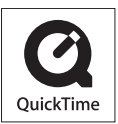

**ADOLBY** DIGITAL **STERED CREATOR** 

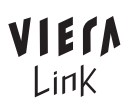

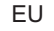

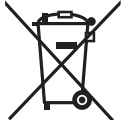

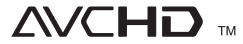

umm